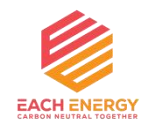

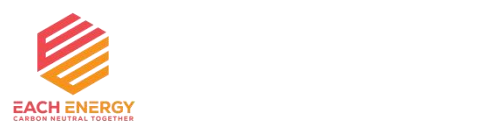

## **User Manual**

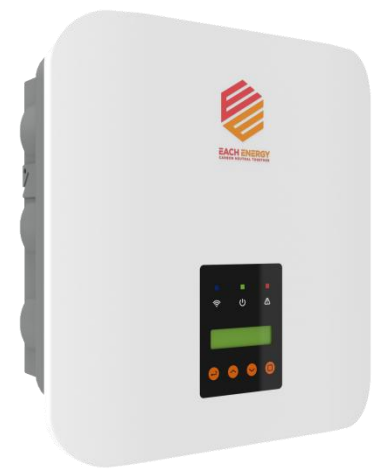

## **Each Energy Technology (Suzhou) Co., Ltd.**

www.eachenergy.com

### **Each Energy Technology (Suzhou) Co., Ltd.**

Address: No.8 Building, No. 38 of Beiguandu Road, Yuexi Street, Wuzhong District, Suzhou, Jiangsu Province, China Tel: +8651266581088 Email: service@eachenergy.com Web: [www.eachenergy.com](http://www.eachenergy.com)

### **Copyright © Each Energy Technology (Suzhou) Co., Ltd.**

Without written permission, any information of this document (partly or entirely) cannot be extracted, copied or transmitted in any form or by any means. All right reserved.

### **Notice**:

The information in this document is subject to change without notice. Please adhere to the actual products in case of any discrepancy. Any statements, description, and recommendations in this manual do not constitute a guarantee or warranty of any kind, explicitly or implicitly.

### **Warranty**:

Warranty terms and conditions can be downloaded from the Internet at www.eachenergy.com.

### **Contents**

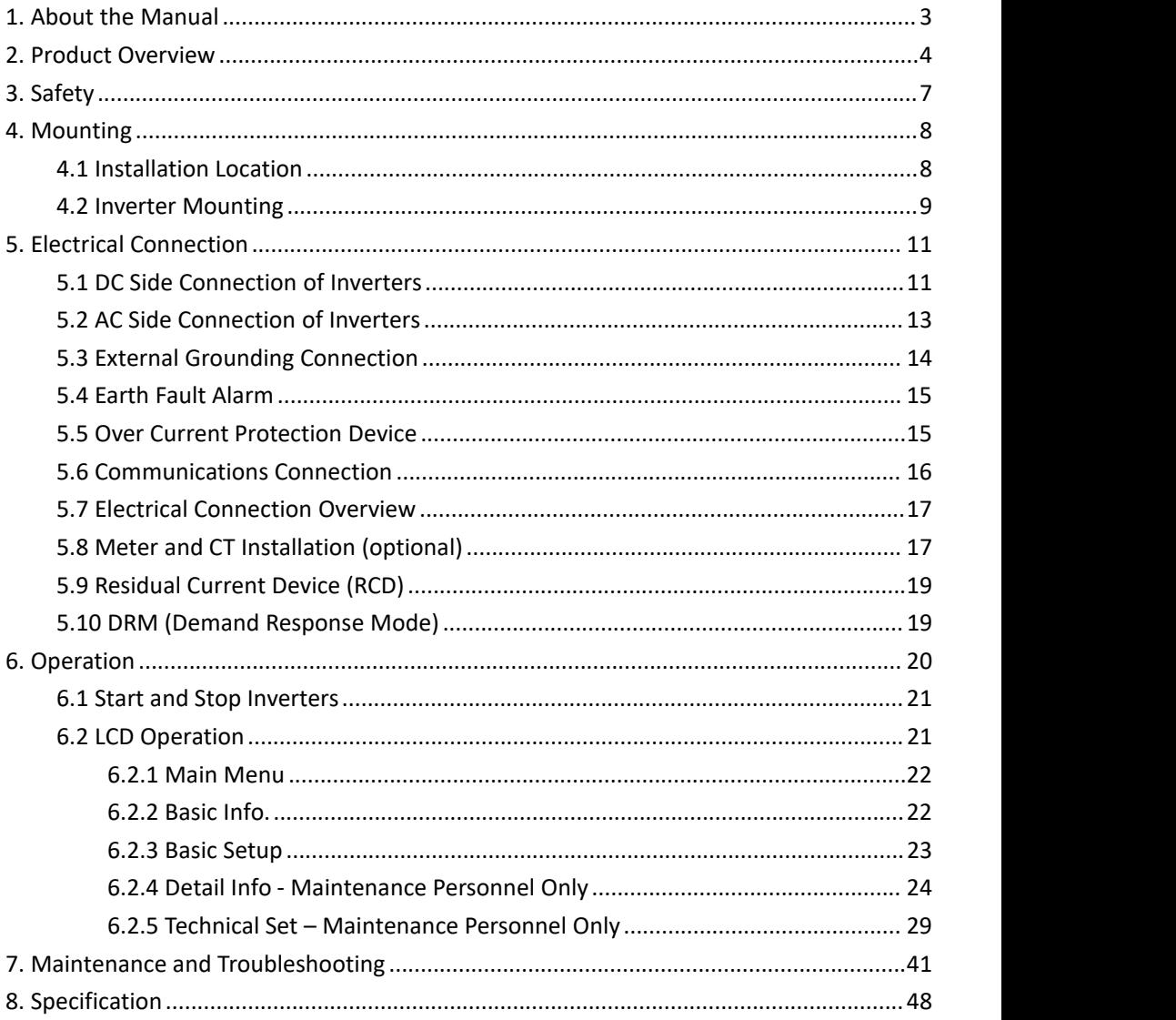

### <span id="page-2-0"></span>**1. About the Manual**

The manual describes product information, mounting, installation, operation, maintenance, troubleshooting and specification of Each Energy inverters.

### **Validity**

The document is valid for the following inverter models: EES3K-M1, EES4K-M1, EES5K-M1, EES6K-M1.

### **Target Group**

The target group of this manual are end users and qualified persons who have knowledge of inverters or skills of inverter installation, maintenance, etc. Only qualified persons are allowed to perform the installation and activities marked in this document under the guidance of safety instructions. Please read this manual carefully before conducting any kind of work on the inverters.

#### **Valid Region**

This manual applies to the operation of Each Energy inverters in Australia, New Zealand, the UK, EU, South America, North America, and Southeast Asia.

### **2. Product Overview**

#### **2.1 Product Description**

Each Energy EES3K-M1, EES4K-M1, EES5K-M1 and EES6K-M1 single phase on-grid inverters convert DC power generated byphotovoltaic panel arrays into AC power and feed the converted AC power into utility grid. **Product Appearance:**

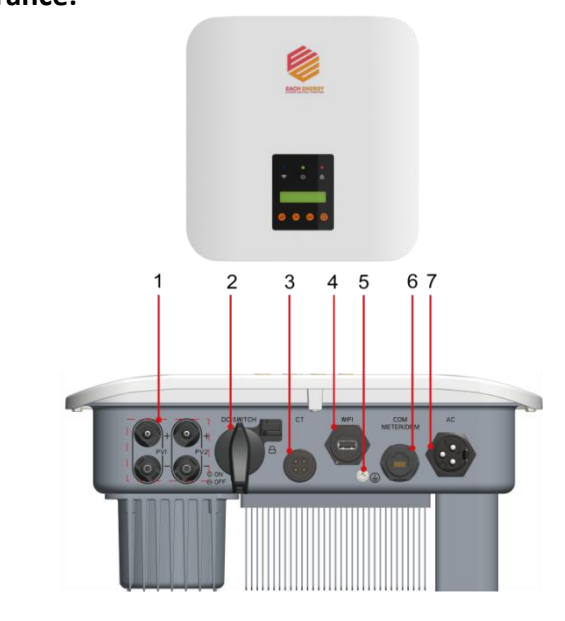

<span id="page-2-1"></span>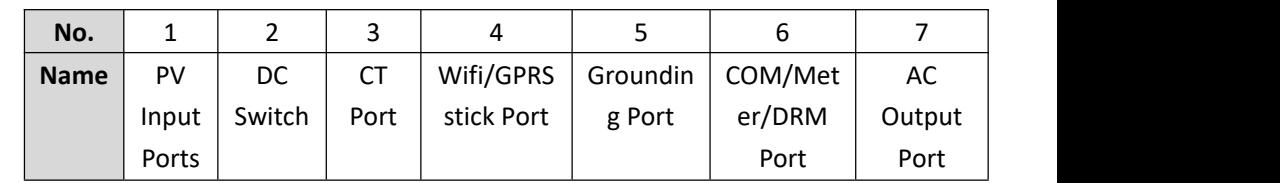

### **2.2 Front Panel**

### **2.3 Scope of Delivery**

### **Operation Panel**:

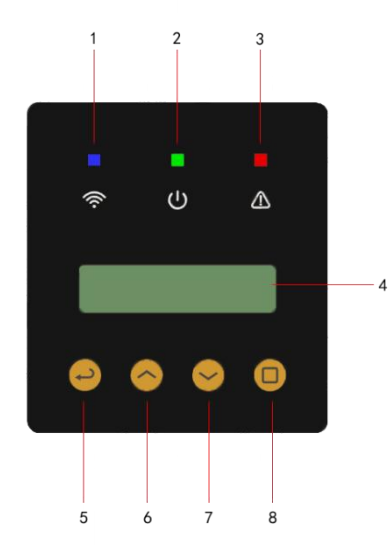

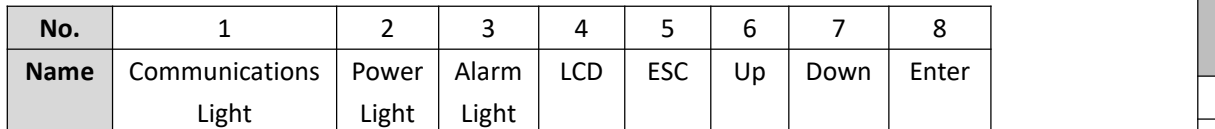

### **LED Light**:

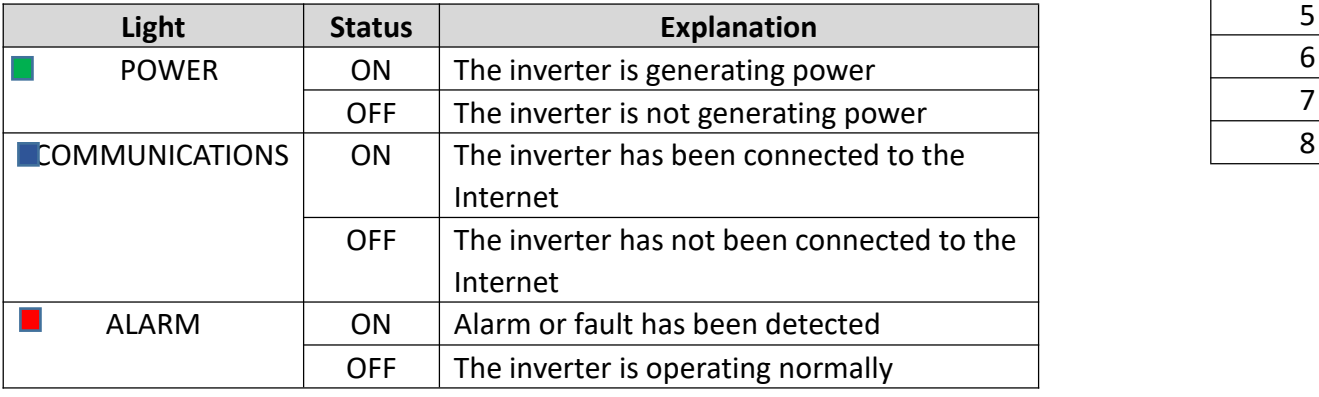

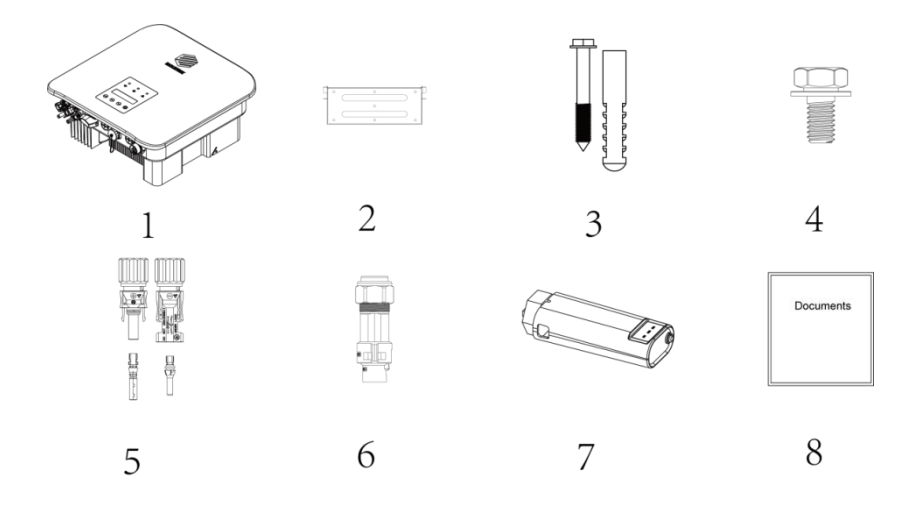

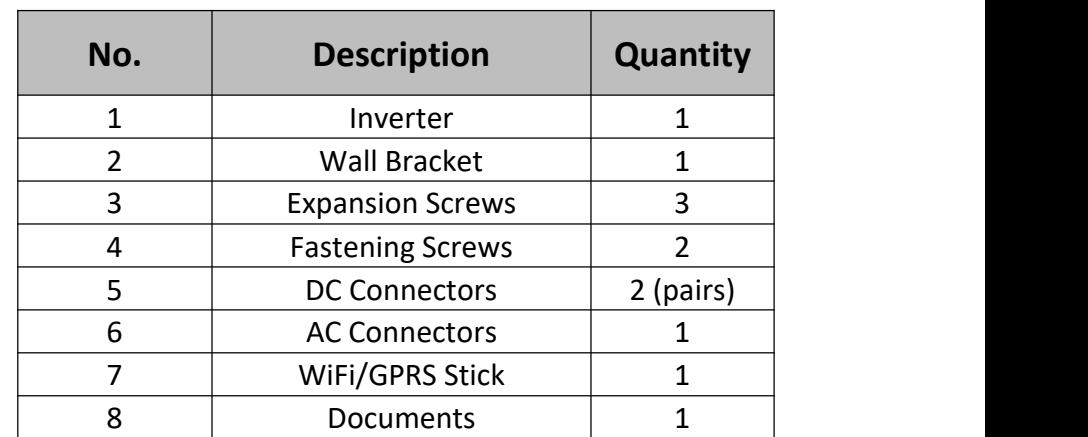

## <span id="page-4-0"></span>**3. Safety**

### **3.1 Safety Symbols**

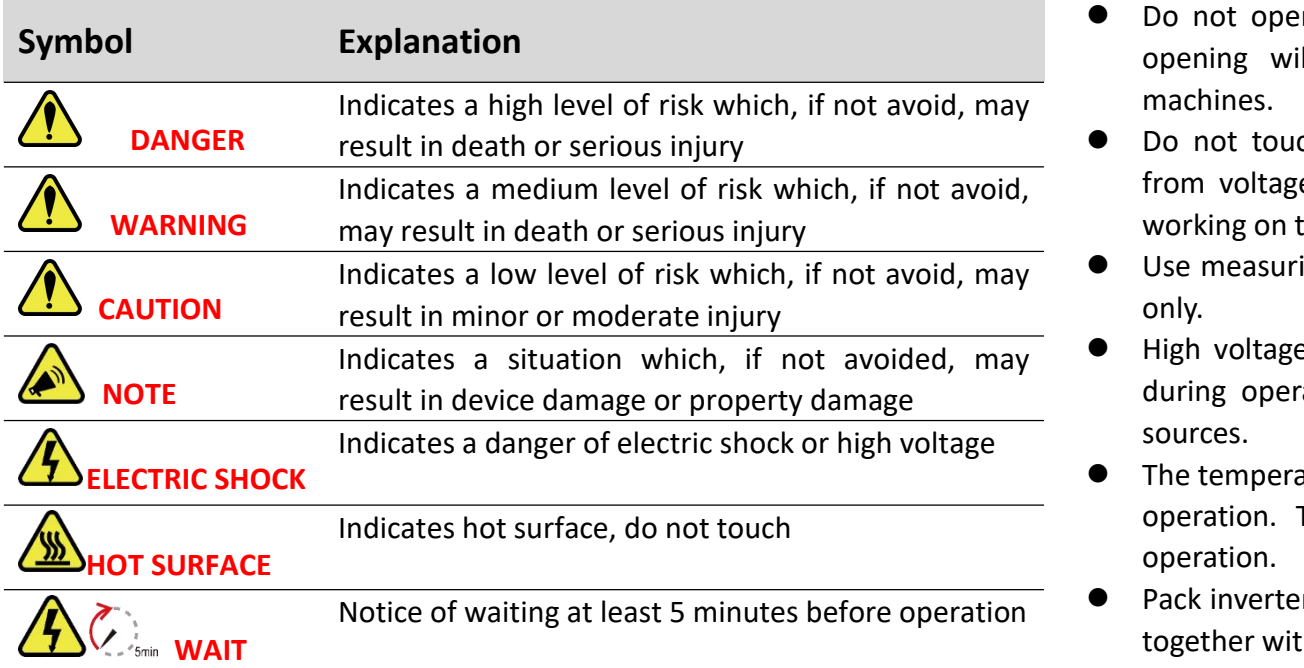

### **3.2 Safety Instructions and Notice for Use**

The inverters involved in this manual comply with applicable safety and technical regulations in design and test. To avoid personal injury and property damage and to ensure longer service life of the machines, please read this manual carefully and observe all safety information during operation.

Improper operation may result in risk of person injury or damage to the machine and to other property, so please ensure that the following requirements are met before or during operation.

 Installation of inverters must be performed by qualified technicians, and be in compliance with applicable electrical standards, regulations and the requirements of local power authorities.

- Wear protective equipment for all work on the machines: helmet, insulated footwear, gloves, etc.
- Ensure that unauthorized persons and children have no access to the machines.
- Do not open the housing of the machines at any time. Unauthorized opening will void guarantee and warranty and may damage the machines.
- Do not touch non-insulated parts or cables, disconnect the machines from voltage sources and guarantee no possible re-connection before working on the machine.
- Indicates a low level of risk which, if not avoid, may  $\bullet\quad$  Use measuring devices with a DC input voltage range of 600 V or higher only.
- Indicates a situation which, if not avoided,  $may$   $\bullet$  High voltage is present in the live parts and cables inside the product during operation, wait at least 5 minutes after disconnecting voltage sources.
	- The temperature of some parts of the inverter may exceed 60  $\degree$  during operation. To avoid being burnt, do not touch the inverter during operation.
- Notice of waiting at least 5 minutes before operation **.** Pack inverters properly during transportation, and do not transport them together with flammable material.
	- the inverters are to be installed in single phase circuit and should not be installed in multiple phase combinations.

## <span id="page-4-1"></span>**4. Mounting**

### <span id="page-4-2"></span>**4.1 Installation Location**

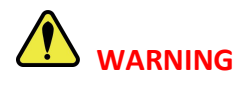

Do not select locations storing flammable material which may cause fire or explosion!

The following points should be considered when selecting an installation location.

- The wall bearing inverters shall be able to hold the weight of at least 4 times of the weight of the inverters.
- The location shall be convenient for electrical connection, operation and maintenance.
- The ingress protection of the inverter is IP66, so it can be installed both indoors and outdoors.
- The temperature of the cooling fin may exceed 75 ℃, so select safe locations.
- The location must be well ventilated and sheltered from direct sunlight, rain or snow.
- Ensure the visibility of the LED lights and LCD display on the front panel of inverters.
- Install inverters vertically or with a backward tilt within 15 degrees. No lateral tilt is allowed.
- If more than one inverter are installed in one location, a minimum 150 mm clearance should be kept between two inverters and a minimum 300 mm clearance between inverters and the ground.

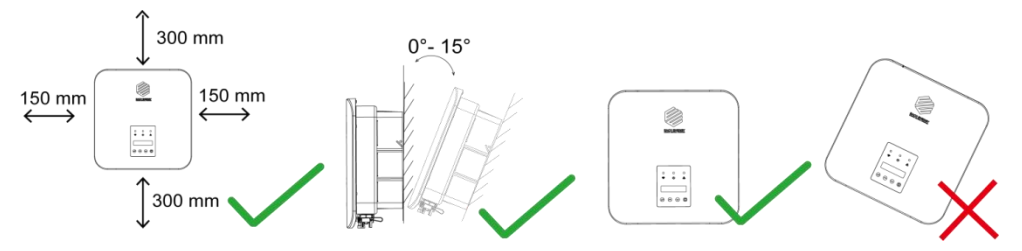

<span id="page-5-0"></span> The Inverter is to be installed in a high traffic area where the fault is likely to be seen.

### **4.2 Inverter Mounting**

Dimension of the mounting bracket:

Unit: mm

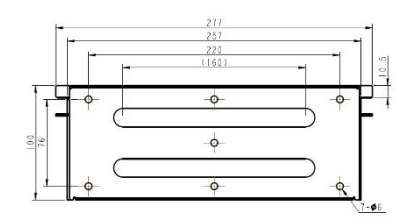

#### **Procedures:**

1) Ensure that the bracket is horizontal. Mark the position of the drill holes. For brick walls, the position of the holes should suit expansion screws.

- 2) Use a 10 mm drill bit to drill mounting holes of 40 mm deep.
- 3) Insert the expansion tubes into holes.

4) Screw the expansion screws into expansion tubes with a cross screwdriver to fix the bracket on the wall.

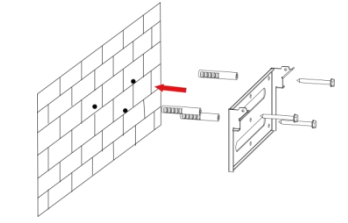

- 5) Lift up the inverter, and hang it on the mounting bracket securely.
- 6) Lock the inverter to the mounting bracket with screws.

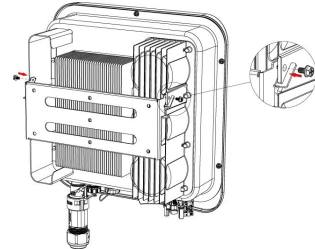

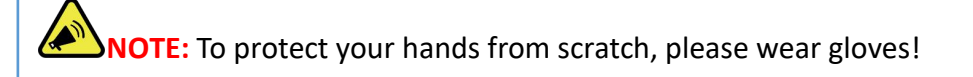

### <span id="page-6-0"></span>**5. Electrical Connection**

### <span id="page-6-1"></span>**5.1 DC Side Connection of Inverters**

# **DANGER ELECTRICAL SHOCK**

Lethal high voltage will be generated by PV arrays under sunlight, so please disconnect DC and AC breakers and ensure no possibility of re-connection before conduct electrical connection!

PV strings should be connected to the inverter through special PV connectors that are in the scope of delivery.

**NOTE:** Use only the supplied connector or the connector with IP 65 or above to guarantee that the protection ingress of the whole inverter is IP66!

### It is recommended to use the DC cable of  $4 \text{ mm}^2$

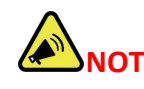

**NOTE:** Use DC cables specialized for photovoltaic systems Only!

### **Assemble DC cables to DC connectors:**

- 1) Strip the insulation layer off the DC Cable for about 7mm.
- 2) Insert the wire into the Crimp Contact and crimp them with an electrical

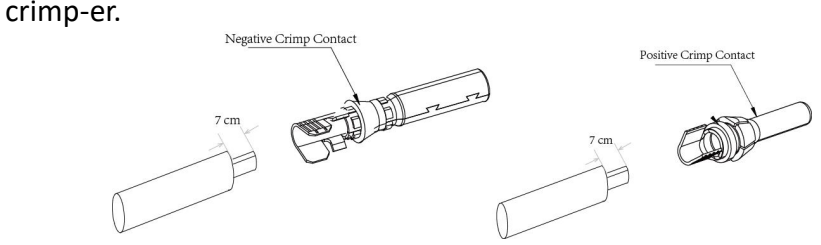

3) Thread the cable through the Cable Gland, insert it into the insulator, and gently pull backward the cable to ensure firm connection. Then screw up the Cable Gland to the Insulator.

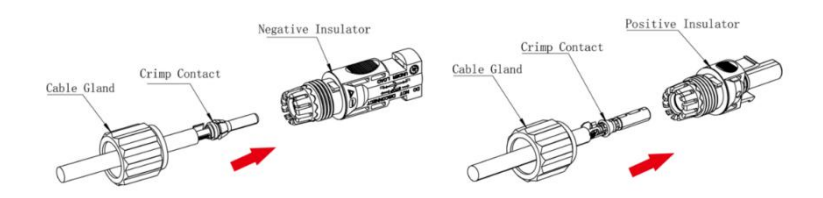

### **Install the DC connectors to the Inverter:**

- 1) Turn the Grid Supply Main Switch OFF.
- 2) Turn the DC switch OFF.

3) Connect the DC connectors to the Inverter, small click confirms connection. Please guarantee the correct polarity of the connection.

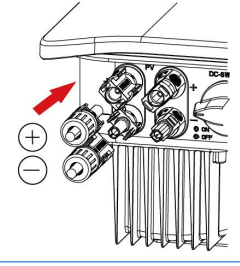

## **WARNING**

Ensure that the open circuit voltage of PV array is within the max. input voltage of the inverter!

**WARNING:**Do not turn off DC switch directly for accident reverse connection of DC inputs or any fault of inverters as it may damage inverters. In that case, turn off the DC switch only when the DC current is below 0.5 A.

### <span id="page-7-0"></span>**5.2 AC Side Connection of Inverters**

When connecting an inverter to the utility grid, please use  $4 - 6$  mm<sup>2</sup> outdoor cable. For Each energy 3 KW to 4 KW inverters, it is recommended to use 4 Note: fix the wires to corresponding conductors in mm<sup>2</sup> cable, and for 5 KW to 6 KW inverters, use 6 mm<sup>2</sup> cable.<br>An AC Connector is supplied together with the inverter.

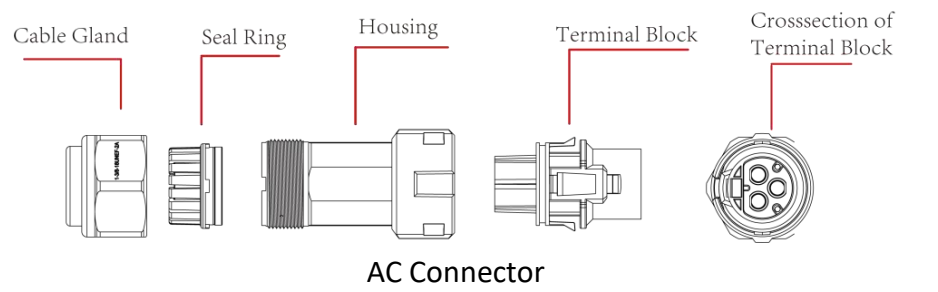

### **Procedures:**

1) Strip the insulation layer off the AC cable about 8 to 15 mm.

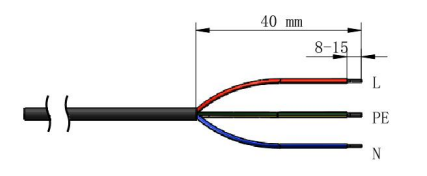

- 2) Thread the AC cable through the Cable Gland and the Housing.
- 3) Connect wires to the Terminal Block:

insert yellow green wire to the grounding (PE) terminal, red or brown to live line (L) terminal and blue or black to zero line (N) terminal; screw up screws on the connectors with socket head wrench and pull back wires to ensure firm connection.

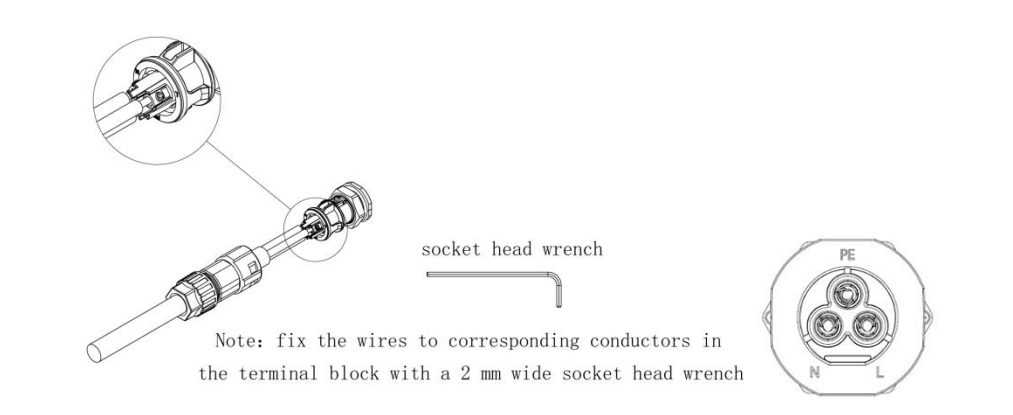

- 4) Connect the Cable Gland, Seal Ring, Housing and Terminal Block together,<br>a small click confirms secure connection.
- 5) Connect the AC connector to the inverter, a small click confirms connection.

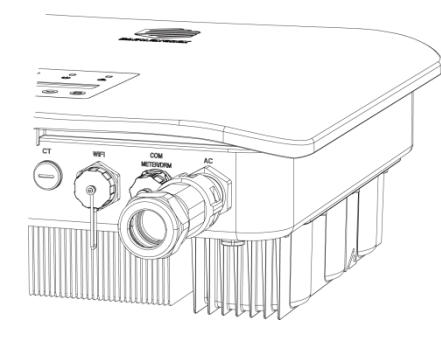

### <span id="page-7-1"></span>**5.3 External Grounding Connection**

The external grounding port is located beside the AC connection terminal of the inverter.

### **Procedures**:

Prepare an OT terminal M4, crimp a grounding cable to the terminal, insert a fastening screw into the OT terminal, insert them to the grounding port on the inverter, and screw them tightly (the torque is 2 N.m.).

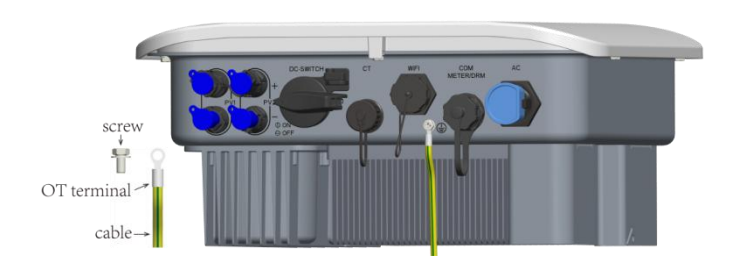

**WARNING:** The external grounding connection cannot replace the connection of PE terminal in AC connection. Ensure that both the external grounding connection and the PE connection are done properly!

### <span id="page-8-0"></span>**5.4 Earth Fault Alarm**

The inverters are designed with an earth fault alarm function. If an earth fault occurs, the inverters will stop generating power, the red alarm light will be on and the LCD will display 'ISO Out Range' or 'PEN No Connect'. In that case, please refers to Chapter 7 for troubleshooting or contact Each Energy for help.

### <span id="page-8-1"></span>**5.5 Over Current Protection Device**

It is recommended to install a breaker (over current protection device (OCPD)) to protect the AC grid connection conductors. The table below is the recommended parameter of an OCPD ratings for the Inverter.

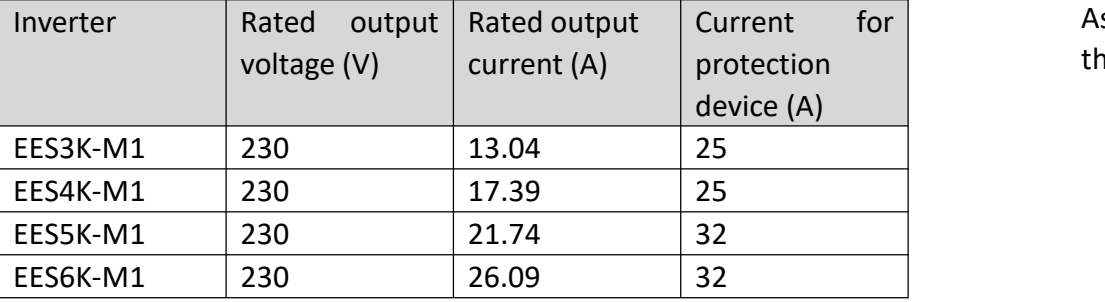

### <span id="page-8-2"></span>**5.6 Communications Connection**

### **5.6.1 Communications overviews**

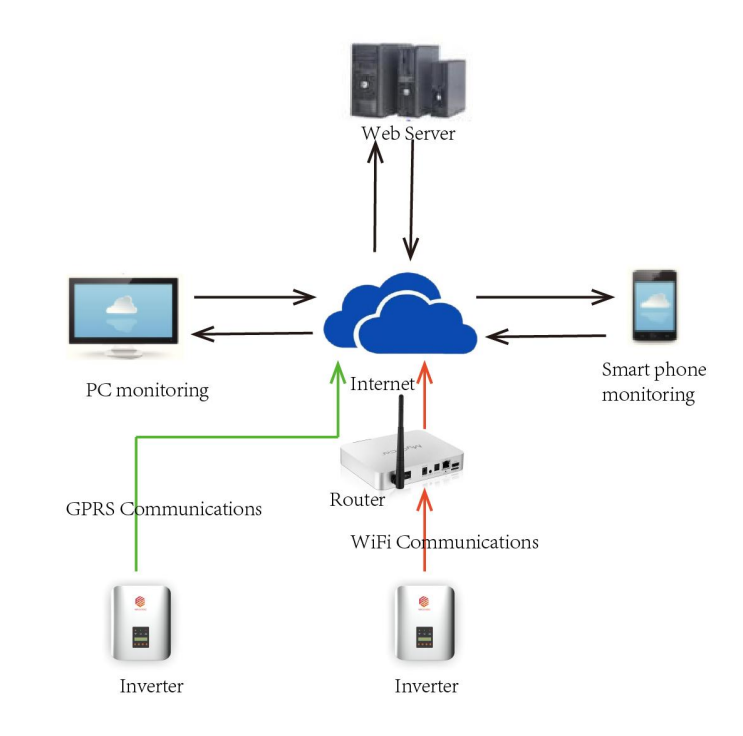

### **5.6.2 WiFi/GPRS Stick Installation**

Assemble WiFi/GPRS stick to the corresponding port on inverter as shown in protection **the diagram**.

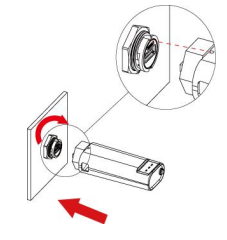

1) Plug the stick to the Wifi port on the inverter

2) Rotate the front operative part of the stick clockwise till the secure connection of the stick

More detailed information about communications can be found in corresponding manuals.

### <span id="page-9-0"></span>**5.7 Electrical Connection Overview**

The following is a diagram of a typical solar system for your reference to install inverters.

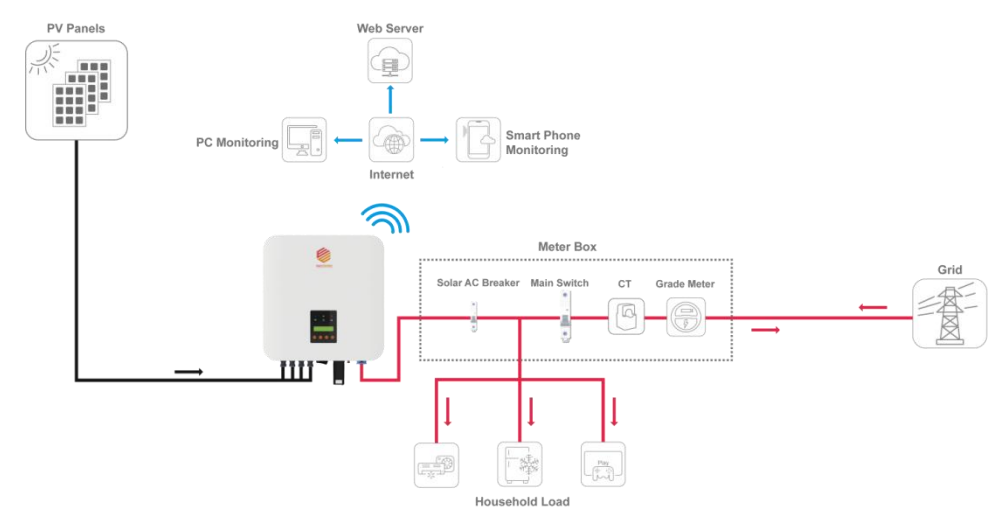

### <span id="page-9-1"></span>**5.8 Meter and CT Installation (optional)**

A meter and CT(current transformer) can be connect to corresponding ports on inverter to monitor electricity parameter such as current, voltage, power, etc. and to realize export power management.

The suggested parameter:

Max input current for meter: 120A

Max measuring current for CT: 100A

Detail specifications of meter and CT can be found on Each Energy Website and a customer can purchase a suitable meterand CT for inverters on the website.

# **NOTE**

No need to change any parameter of the meter as it has been preset in the factory!

### **Meter and CT connection:**

For more information about meter and CT connection, please refer to corresponding manuals on Each Energy website. The following is [schematic](javascript:;) [diagrams](javascript:;) for reference.

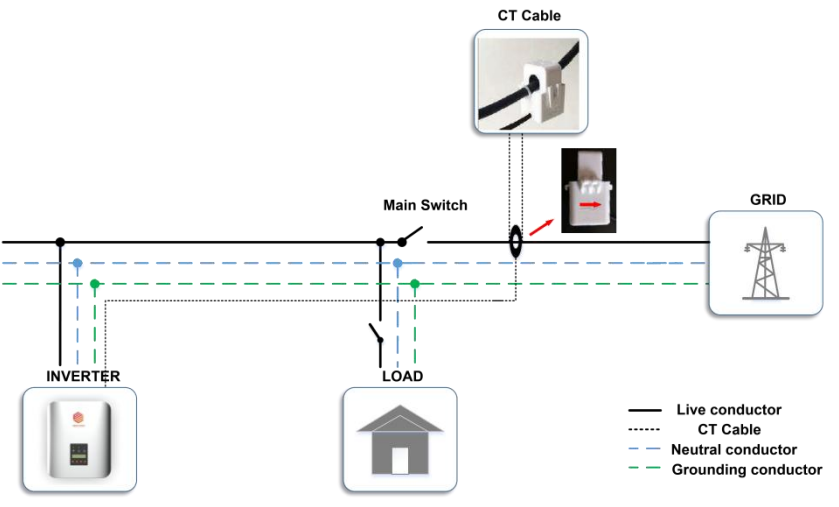

CT Installation Electrical Diagrams

## **DANGER ELECTRICAL SHOCK**

Single Phase Meter Installation Electrical Diagrams Turn off upstream and downstream electrical connection before the meter installation!

### <span id="page-10-0"></span>**5.9 Residual Current Device (RCD)**

An internal residual current device is integrated in the inverter to protect against any potential residual current. If the residual current that exceeds a set limit is detected, the inverter will stop working, the warning light will be on and the LCD will display 'GFCI Device Fault' or 'GFCI Out Range'.

If you need to install an external RCD as required by local grid company, we suggest a Type-A RCD with a threshold current higher than 100 mA.

#### <span id="page-10-1"></span>**5.10 DRM (Demand Response Mode)**

The DRM port is only applicable to installations in Australia and New Zealand as requires by the standard of AS/NZS 4777.2:2020. The inverter detects and initiates a response to the demand response modes listed in the following table.

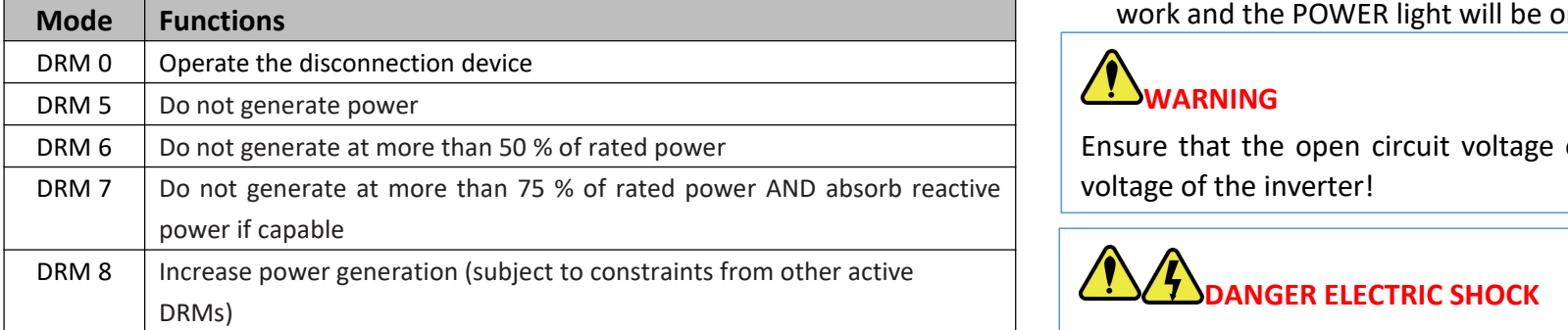

Ways to connect a DRED (demand response enabling device) to inverters

- 1) Assemble a RJ45 connector by connecting a network cable to the RJ45 according to the international conventional method;
- 2) Plug the RJ45 connector to the DRM port of the inverter.

Power rate limit modes as required by AS/NZS 4777.2:2020 is supported in this inverters. When a demand response mode (except for DRM 0) is asserted or unasserted the power rate limit will apply to the increase or decrease in power generation or consumption and the transitions between power levels.

When a DRED is connected to an inverter, the inverter will receive and response to the outside signal directly. And the DRM working mode will be shown in the BASIC INFO in the LCD menu.

### <span id="page-10-2"></span>**6. Operation**

### <span id="page-10-3"></span>**6.1 Start and Stop Inverters**

#### **6.1.1 Inverter Turning-on**

The following procedures have to be followed exactly to start an inverter.

- 1) Turn on the AC breaker.
- 2) Turn on the DC Switch.
- 3) After a compulsory delay of 30 to 300 seconds, the inverter will start to work and the POWER light will be on.

## **WARNING**

Ensure that the open circuit voltage of PV array is within the max. input

## **DANGER ELECTRIC SHOCK**

High voltage may present, please [beware](javascript:;) of the risk of electric shock and take protection precautions!

### **6.1.2 Inverter Turning-off**

The following procedures have to be followed exactly when stop an inverter.

- 1) Switch off the AC Switch.
- 2) Wait around 30 seconds for the capacitor to dissipate energy. Then turn the DC switch OFF.
- 3) Be sure that all LED light is OFF (around 1 minute).

# **CAUTION WAIT**

Beware of the risk of electrical shock! Wait at least 5 minutes before touching the machine although the DC switch has been turn off!

### <span id="page-11-0"></span>**6.2 LCD Operation**

### <span id="page-11-1"></span>**6.2.1 Main Menu**

When the inverter has been started, the LCD screen shows operation status and power of the inverter alternately every 10 seconds (refer to below figure). You can press UP and DOWN keys to scroll the screens and press ENTER key to access the main menu. The main menu includes four sub-menus: BASIC INFO, BASIC SETUP, DETAIL INFO, and TECHNICAL SET.

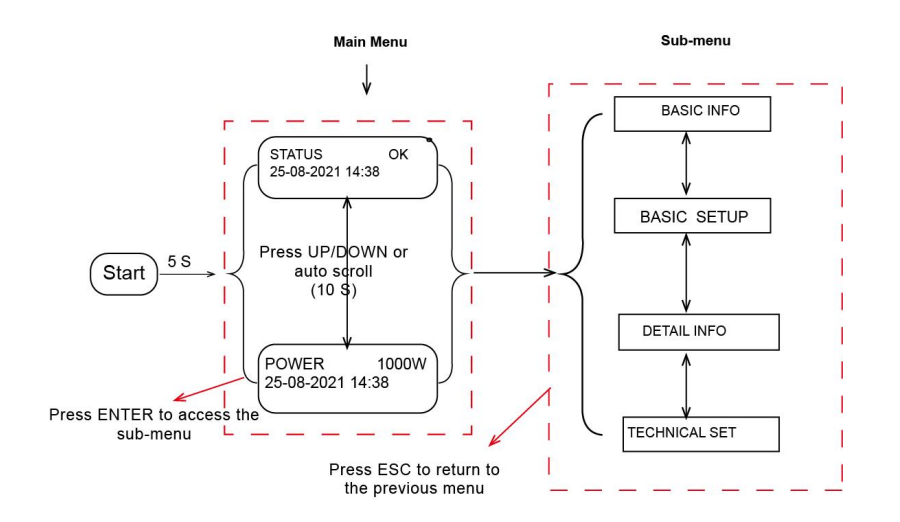

### <span id="page-11-2"></span>**6.2.2 Basic Info.**

The table below explains the meaning of information displayed in the sub-menu of Basic Info.

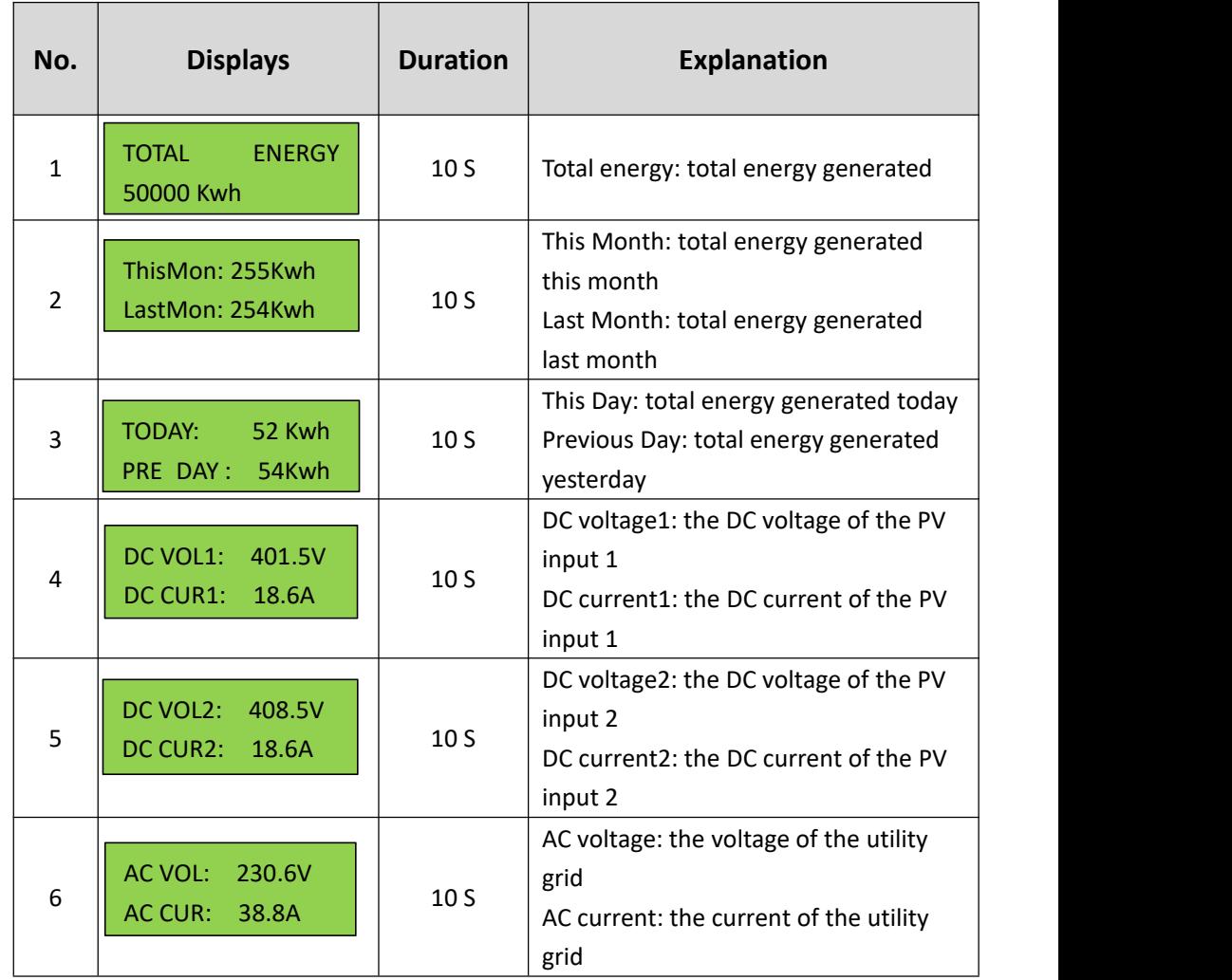

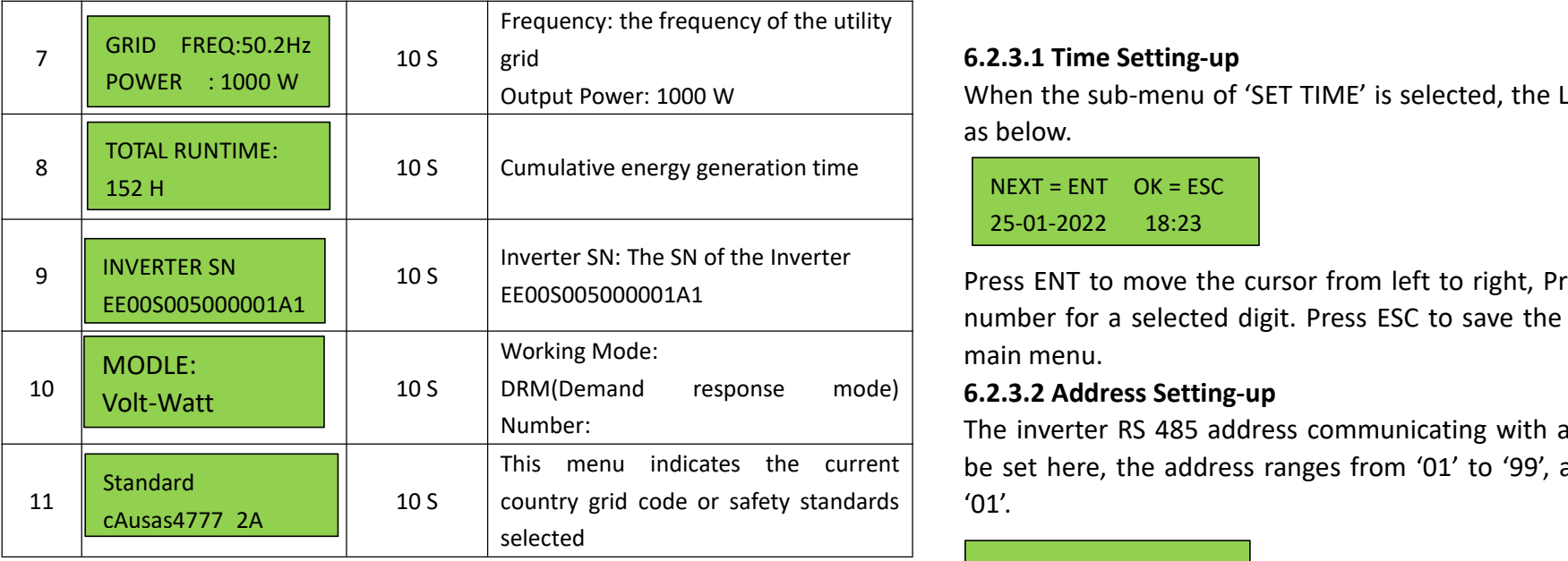

Customers are able to view those info without password including country grid code. cAUSAS4777\_2A, cAUSAS4777\_2B, cAUSAS4777\_2C and cNZS4777\_2 represent Australia A, Australia B, Australia C and New Zealand standard respectively.

### <span id="page-12-0"></span>**6.2.3 BASIC SETUP**

You can set time and address in this sub-menu.

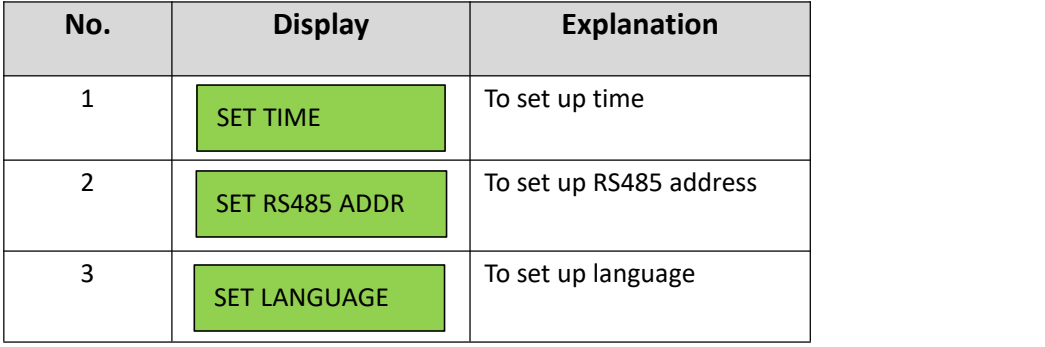

### **6.2.3.1 Time Setting-up**

Output Power: 1000 W When the sub-menu of 'SET TIME' is selected, the LCD will display the screen as below.

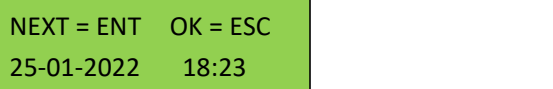

Press ENT to move the cursor from left to right, Press UP/DOWN to select a number for a selected digit. Press ESC to save the setting and return to the main menu.

This menu indicates the current | be set here, the address ranges from '01' to '99', and the default address is The inverter RS 485 address communicating with a monitoring platform can  $'01'$ .

### $YFS = FNT$   $FXIT = FSC$ Slave Add: 01

Press UP/DOWN to scroll through numbers for a selected digit, press ENT to save the setting and return to the main menu, and press ESC to return to the main menu without saving the setting.

### **6.2.3.3 Language Setting-up**

Working language of the inverter can be set here, and the default language is English.

### <span id="page-12-1"></span>**6.2.4 Detail Info - Maintenance Personnel Only**

Select 'Detail Info' from the main menu and the LCD screen will display the following information:

 $NEXT = ENT$   $EXIT = ESC$ Password: 0000

**Steps to view the menu of the Detail Info.:**

### 1) Enter the password:

Please contact your inverter supplier for the default password. When finishing password entering, press ENT to verify the password. If the password is correct, the sub-menu will be displayed, and if wrong, the LCD will display 'Wrong Password' and return to the previous menu. Press ESC to return to the main menu.

### 2) Access the sub-menu:

After enter the correct password, the 6 sub-menus will be displayed:

**1. Operation Info, 2. Fault Info, 3. Warning Info, 4. SW Version, 5. Rated Power, 6. Rated Voltage, 7. Daily Energy, 8. Monthly Energy, 9. Yearly Energy, 10. Export Total, 11. Export Today**

Press UP/DOWN to scroll the screen, press ENT to go into the selected sub-menu and press ESC to return to the main menu.

### **6.2.4.1 Operation Information**

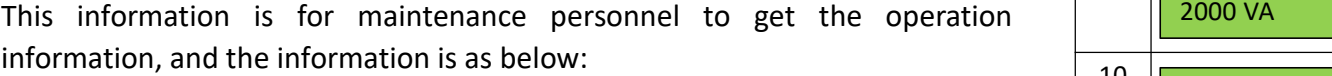

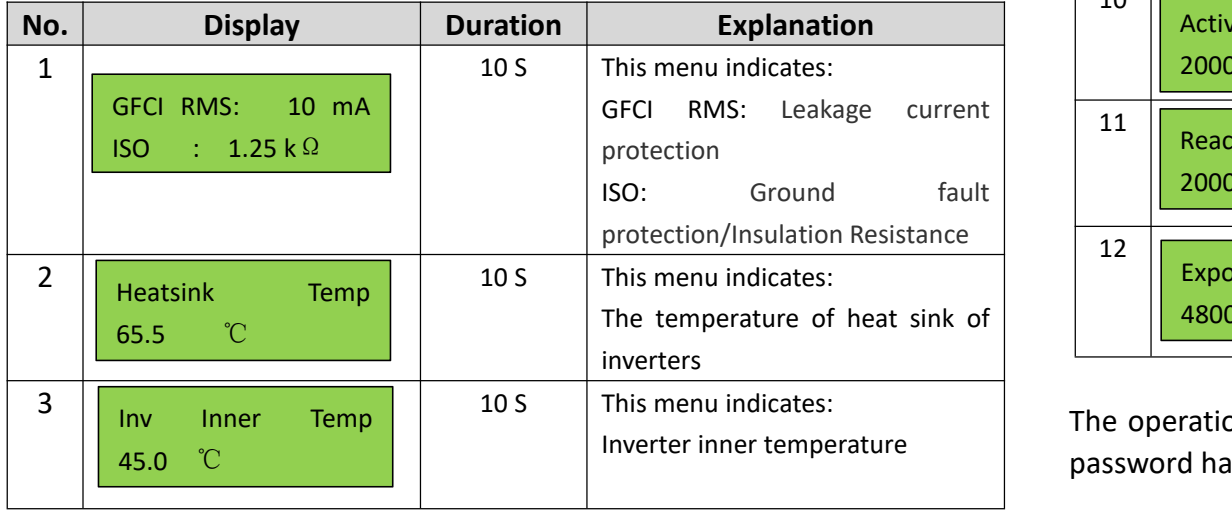

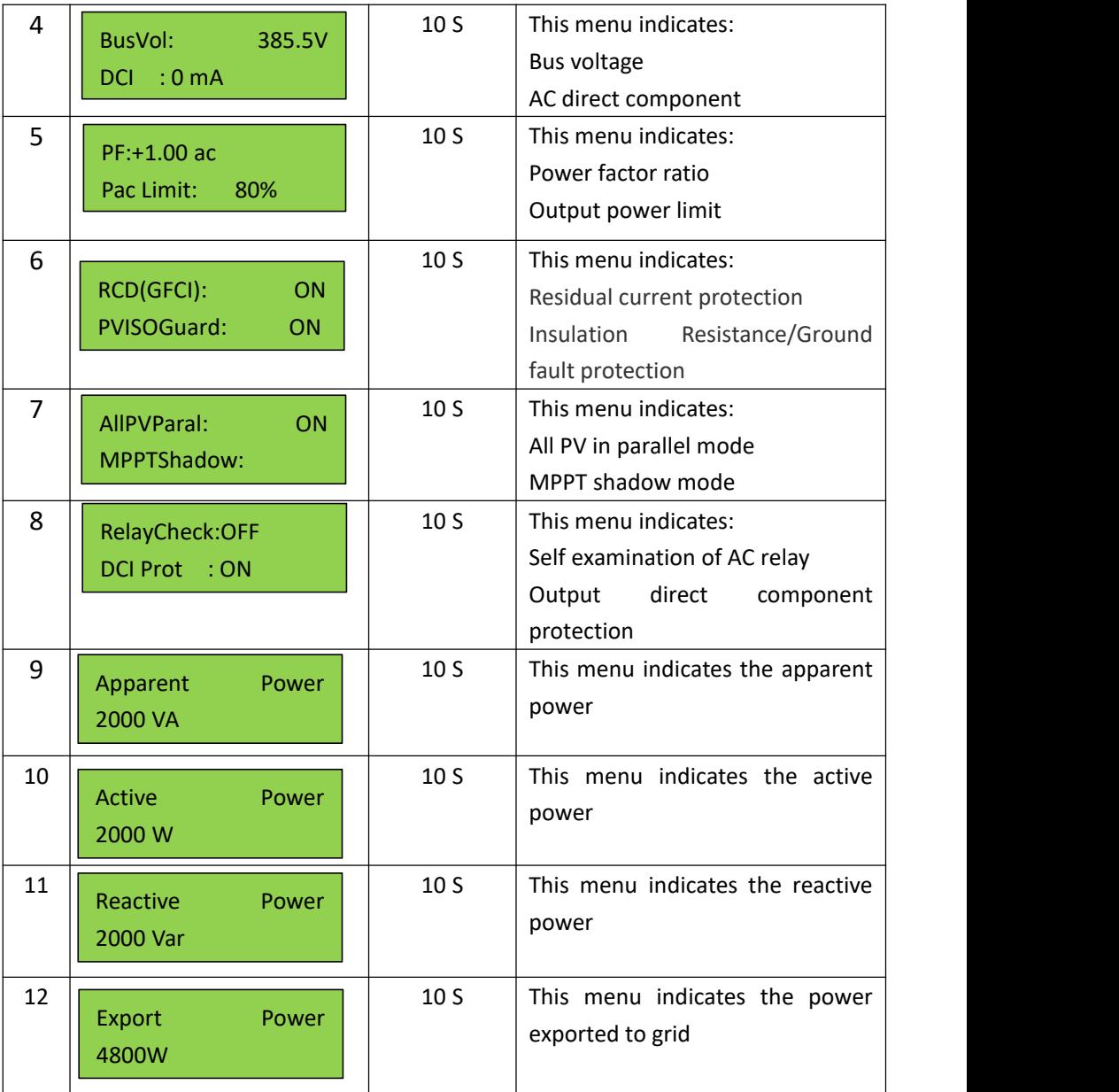

The operation info of inverter and part of protection info. can be view after password has been input and all the info. is included in the above table. Press UP/DOWN to scroll the screen to view.

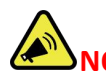

**NOTE**: This operation is for maintenance personnel only. Password is required to access this part! Please reset the password at the first operation.

### **6.2.4.2 Fault Info.**

When a fault happens, the Alarm Light will be on, and the LCD will display a brief description of the fault. Please refer to Chapter 7 for troubleshooting or contact after-sales department if a fault info. is displayed.

ACHCT Device Fault

### **6.2.4.3 Warning Info.**

If a adverse condition presents in the inverter, the LCD will display a warning information. The inverter will work normally with such warning conditions. When a warning info. is displayed, please refer to Chapter 7 for troubleshooting.

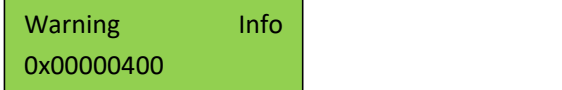

### **6.2.4.4 Software Version/Firmware Version**

The software version or firmware version of the inverter is displayed and is accessible for technicians only.

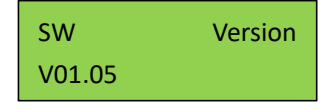

### **6.2.4.5 Rated Power**

The rated power of the inverter is displayed here.

Rated Power 5KW

### **6.2.4.6 Rated Voltage**

The rated voltage of the inverter is displayed here.

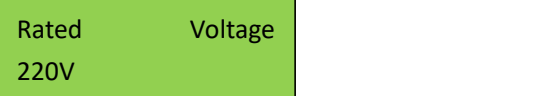

### **6.2.4.7 Daily Energy**

The energy generated for a specified day can be checked here.

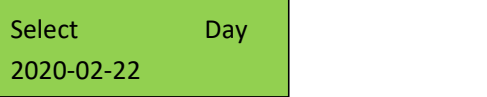

### **6.2.4.8 Monthly Energy**

The energy generated for a specified month can be checked here.

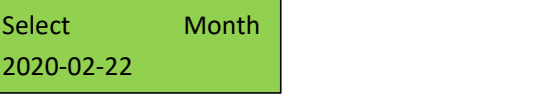

### **6.2.4.9 Yearly Energy**

The energy generated for a specified year can be checked here.

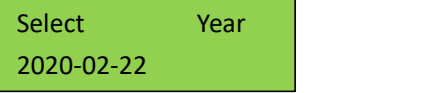

### **6.2.4.10 Export Total**

Total energy exported to grid can be checked here.

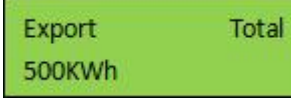

### **6.2.4.11 Export Today**

The energy exported to grid today can be checked here.

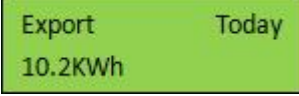

### <span id="page-15-0"></span>**6.2.5 Technical Set – Maintenance Personnel Only**

This section is for maintenance personnel only, enter password to access the sub-menu as guided by Chapter 6.2.4. The sub-menu:

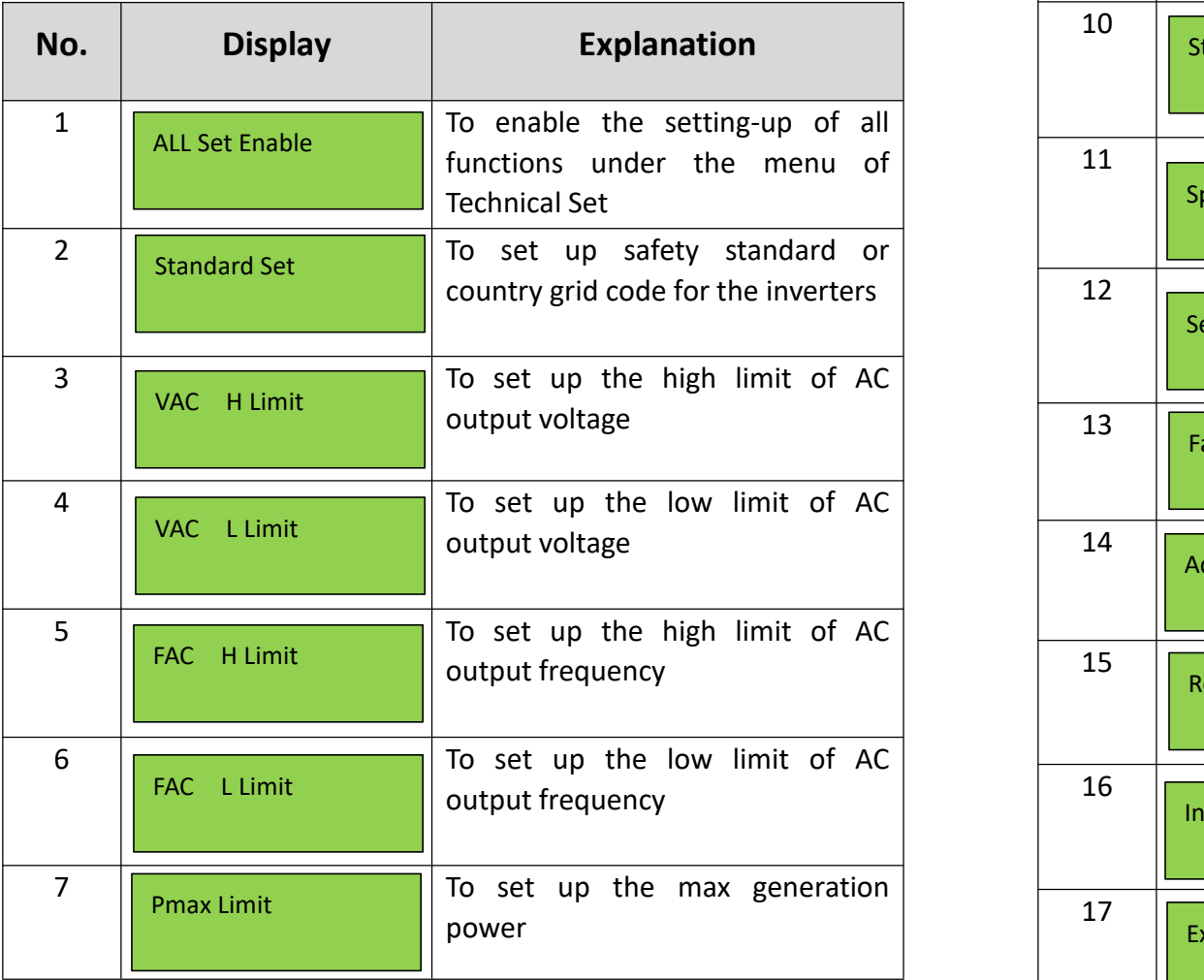

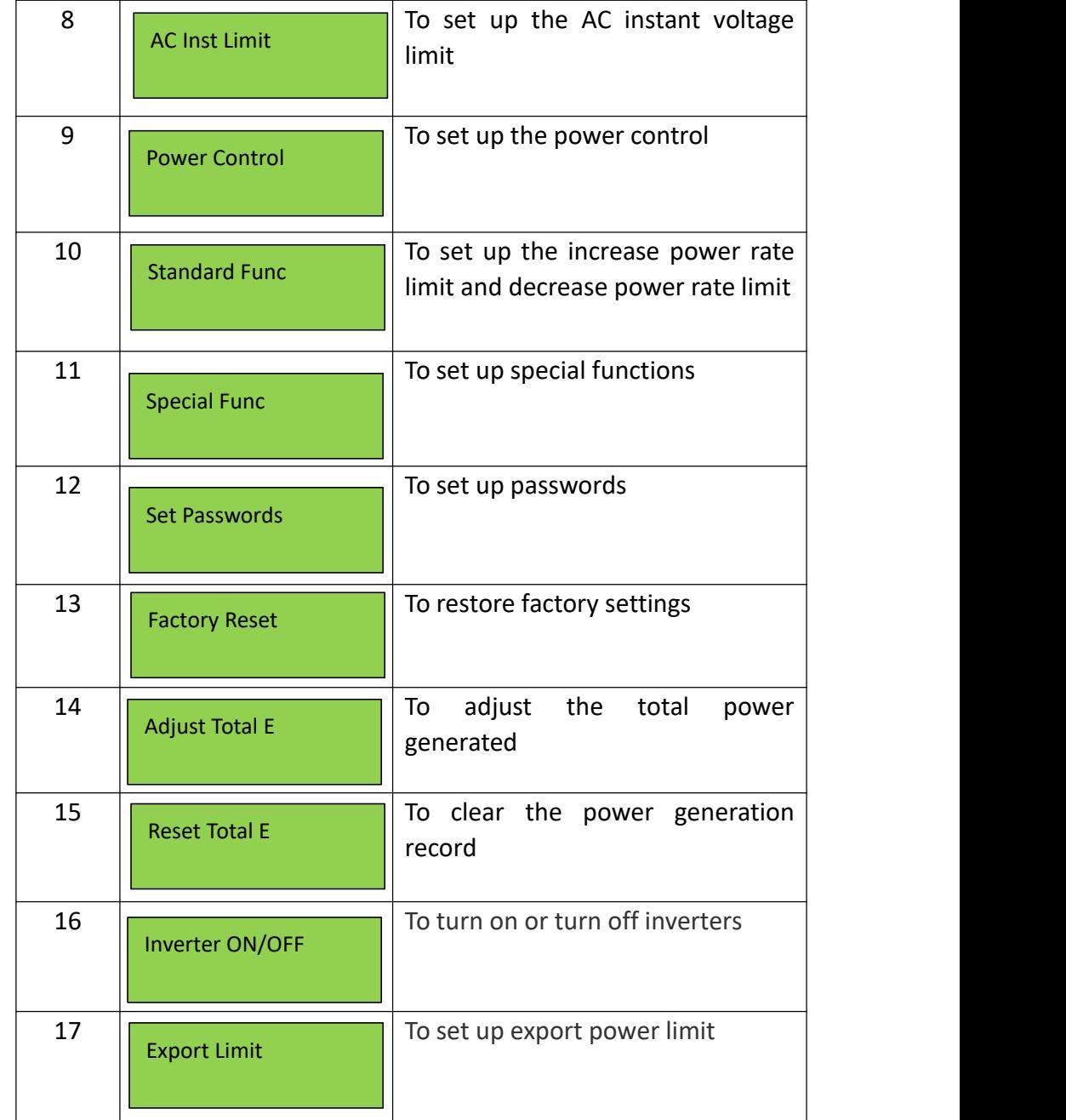

Press UP/DOWN to scroll the menu, press ENT to access the sub-menu, and

press ESC to return to the previous menu.

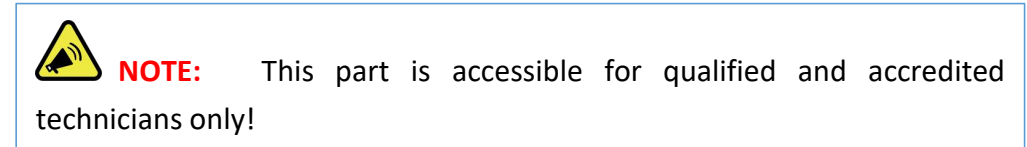

### **6.2.5.1 All Set Enable**

This function is to enable all the setting-up functions under the menu of 'Technical Set'. Before enabling or setting up any of the function under this menu, please turn the 'All Set Enable' on.

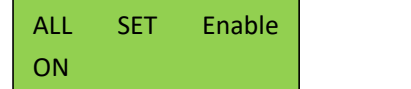

### **6.2.5.2 Standards Set**

The safety standard for different countries can be selected in this sub-menu.

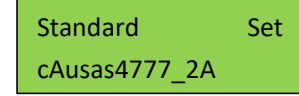

Australia A, Australia B, Australia C and New Zealand grid codes can be selected here. cAUSAS4777\_2A, cAUSAS4777\_2B, cAUSAS4777\_2C and cNZS4777\_2 represent Australia A, Australia B, Australia C and New Zealand standard respectively.

#### **Procedures:**

Step1: go to 'All Set Enable' in the menu of 'TECHNICAL SET' and turn the status to 'ON'.

Step2: move to 'Standard Set' and get inside

Step3: select the country grid code needed.

Press UP/DOWN to scroll through the national standards, press ENT to confirm the safety standard, and press ESC to return to the previous menu.

**NOTE**: This operation is for maintenance personnel only. Password is required to access this part!

### **6.2.5.3 AC Output Voltage Limit**

This section is to set up the high and low limit of AC output voltage as permitted by local grid [company](javascript:;) if the grid voltage is beyond the range specified by national standards.

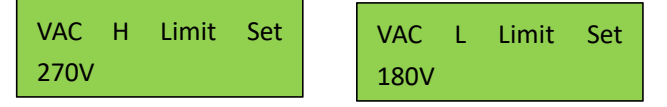

The detailed procedure is described in a separated document named 'Voltage Adjustment'.

### **6.2.5.4 AC Output Frequency Limit**

This section is to set up the high and low limit of AC output frequency as permitted by local grid [company](javascript:;) if the grid frequency is beyond the range specified by national standards.

FAC H Limit Set 52Hz FAC L Limit Set 47Hz

The method to set up the AC output frequency limit is similar to that of AC voltage adjustment.

### **6.2.5.5 Max Generation Power Setup**

The max output power can be set up here.

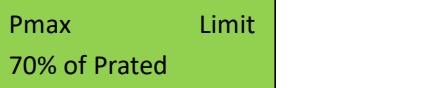

The detailed procedure to set up the Max generation power is described in a separated document named 'Power Generation Limit'.

### **6.2.5.6 Power Control**

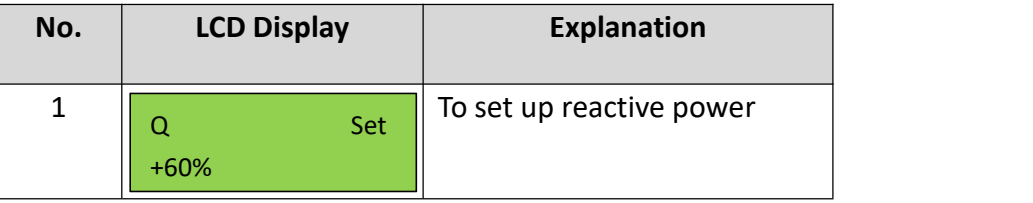

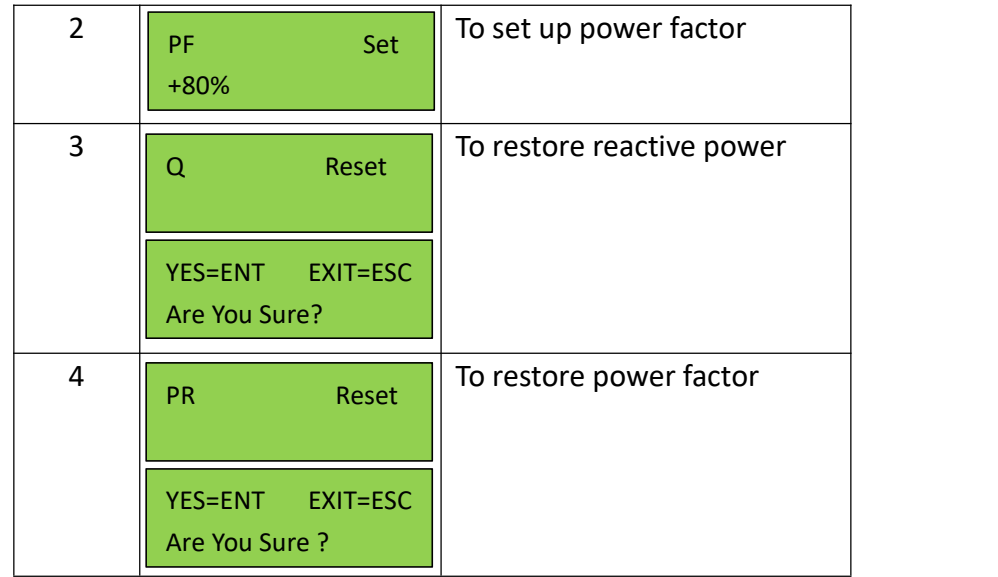

Reactive power and power factor can be set up and restored here.

The power quality response modes as required by the standard of AS/NZS 4777.2:2020 can be activated or controlled under this menu combined with the menu of special function. The detail procedure will be described in the following part.

### **6.2.5.7 Standard Function**

Power increase slope and decrease slope can be set up here.

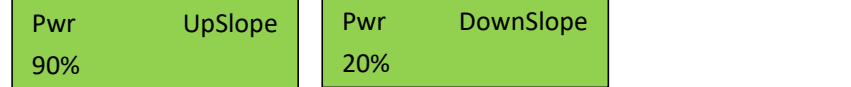

This part is for the setup of power rate limit modes as required by AS/NZS 4777.2:2020. Soft ramp up after connect, reconnect or soft ramp up/down following a response to frequency disturbance is available in those inverters.

### **Procedures to set up the gradient of power rate limit:**

Step1: Go to 'All Set Enable' in the menu of 'TECHNICAL SET' and turn the status to 'ON'.

Step2: Go to 'Standard Func' and then get inside.

Step3: Go to set up the 'Pwr UpSlope'or 'Pwr DownSlope' for the soft ramp up/down of rated power per minute.

 $\cdot$   $\overline{\qquad \qquad }$ **NOTE**: This operation is for maintenance personnel only. Password is required to access this part!

### **6.2.5.8 Special Function Setup**

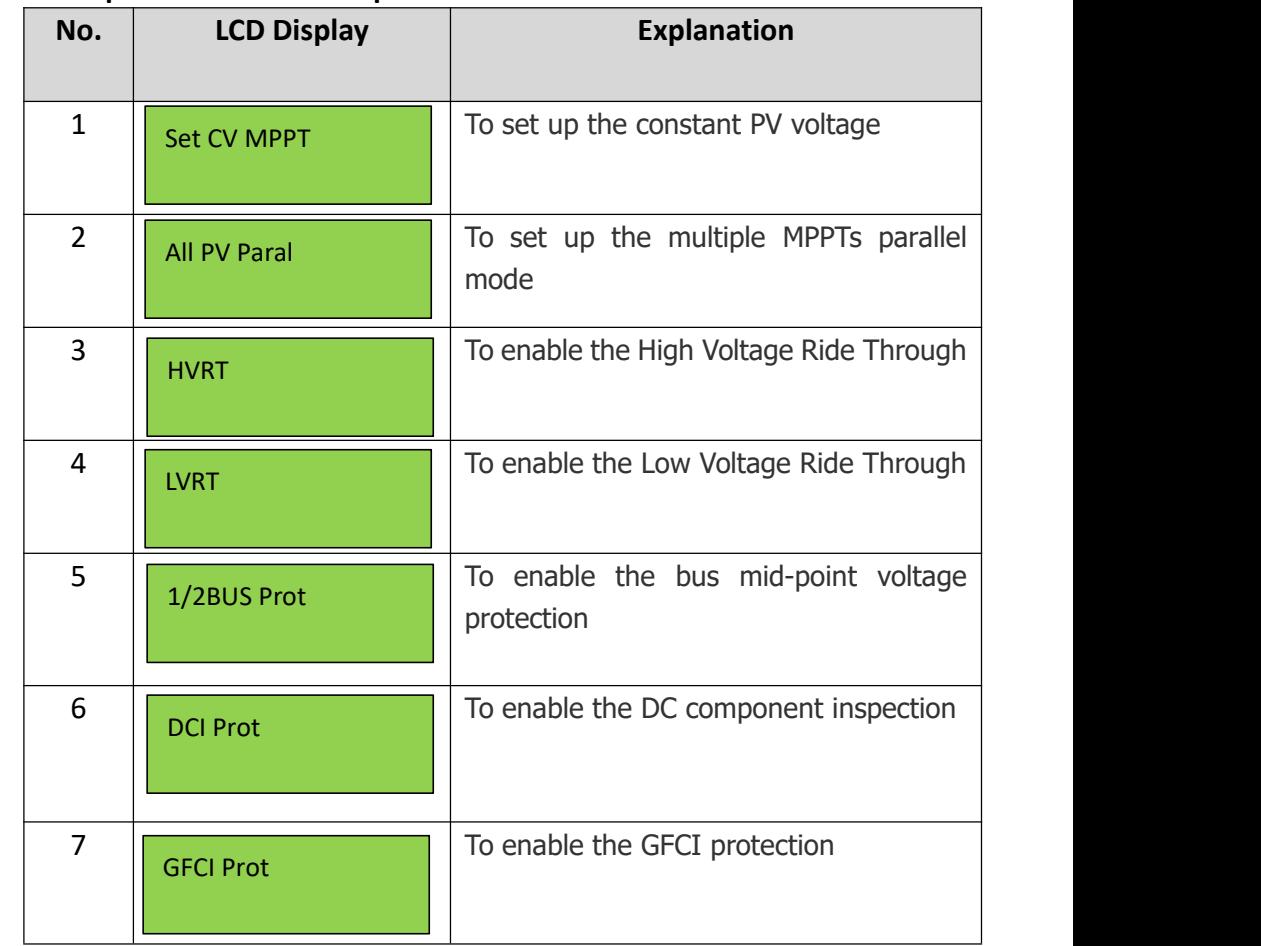

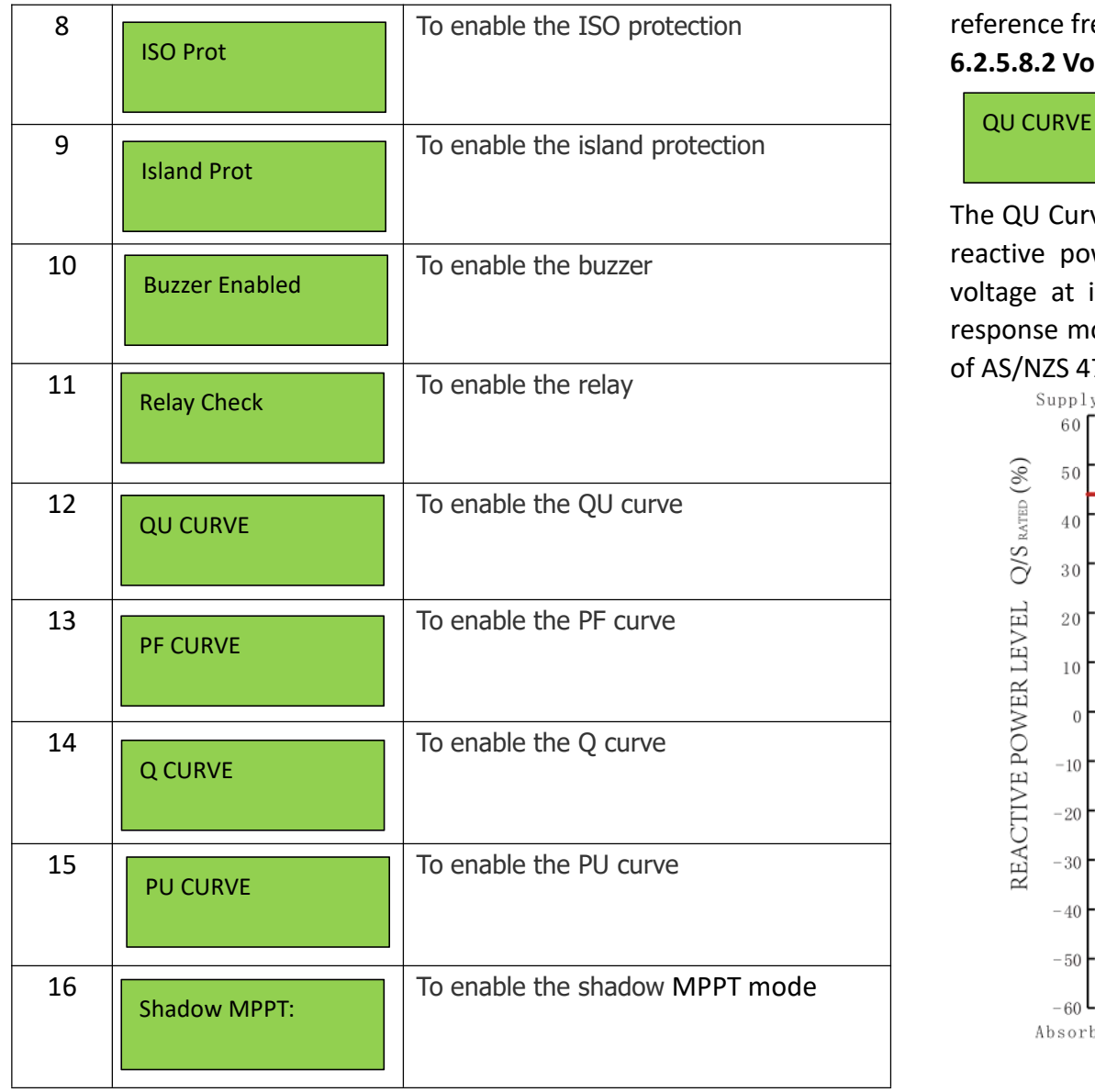

### reference frequency (frequency shift). It is enabled by default. **6.2.5.8.2 Volt-var Response Mode**

QU CURVE ON

The QU Curve is enabled by default. The volt-var response mode changes the reactive power absorbed or supplied by the inverter in response to the voltage at its grid-interactive port. The diagram and table below are the response mode required for the volt–var response according to the standard of AS/NZS 4777.2:2020.

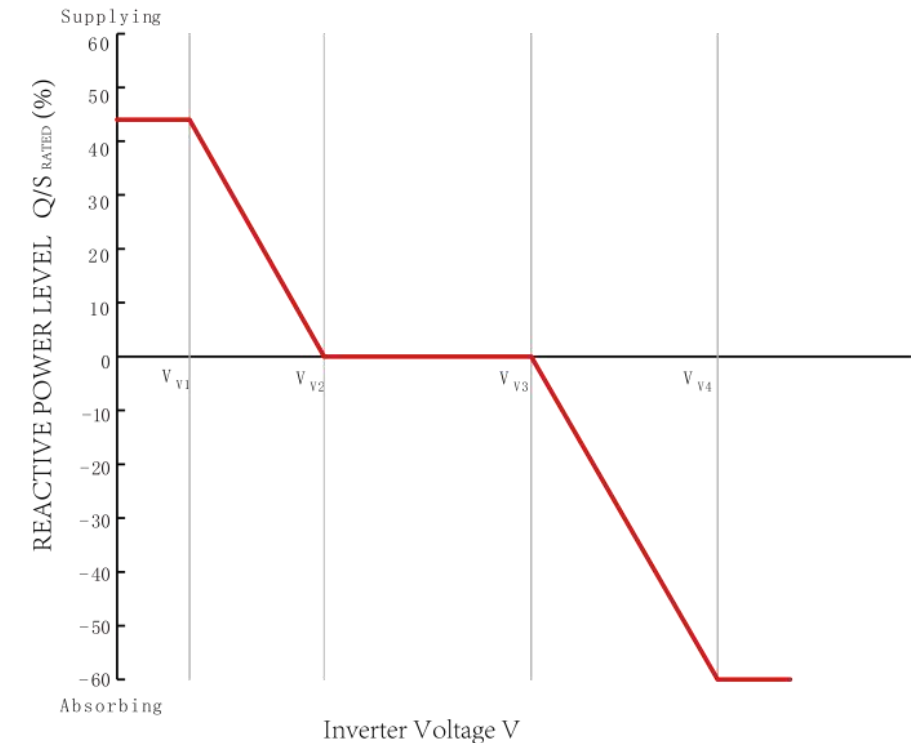

### **6.2.5.8.1 Island Protection**

The active anti-islanding protection of the inverters is achieved by shifting the frequency of the inverter away from nominal conditions in the absence of a

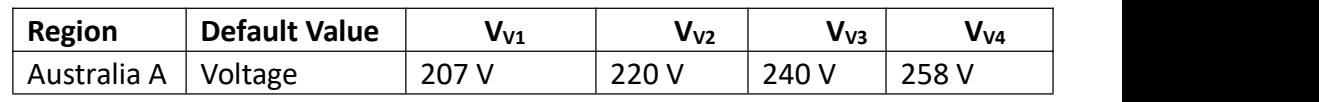

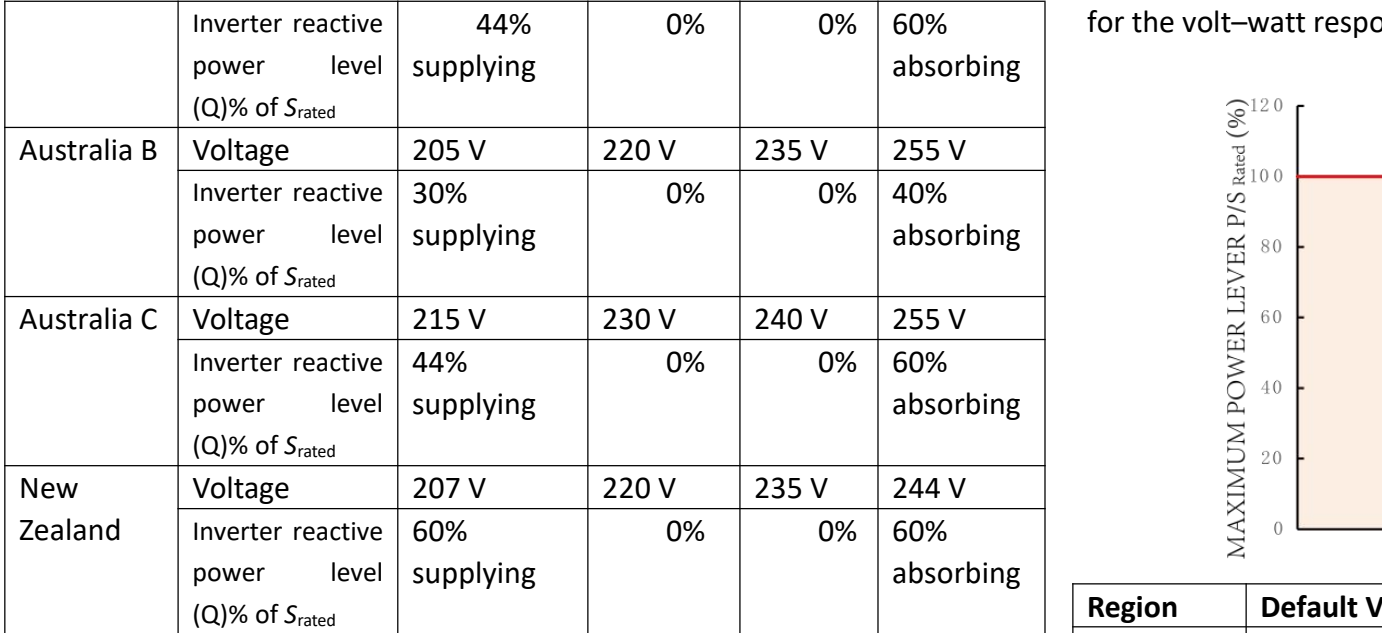

### **Procedures to enable or disable the Volt-var Response Mode:**

Step1: go to 'All Set Enable' in the menu of 'TECHNICAL SET' and turn the status to 'ON'.

Step2: go to 'Special Func' and then go to 'QU Curve'

Step3: enable or disable the 'Volt-var Response Mode' by changing the status to 'ON' or 'OFF'.

A **NOTE**: This operation is for maintenance personnel only. Password is required to access this part!

#### **6.2.5.8.3 Volt-watt Response Mode**

#### PU CURVE ON

The PU Curve is enabled by default. The volt-watt response mode varies the maximum active power output level of the inverter in response to the voltage at its grid-interactive port. The diagram below is the response curve required

0% | 0% | 60% | for the volt–watt response according to the standard of AS/NZS 4777.2:2020.

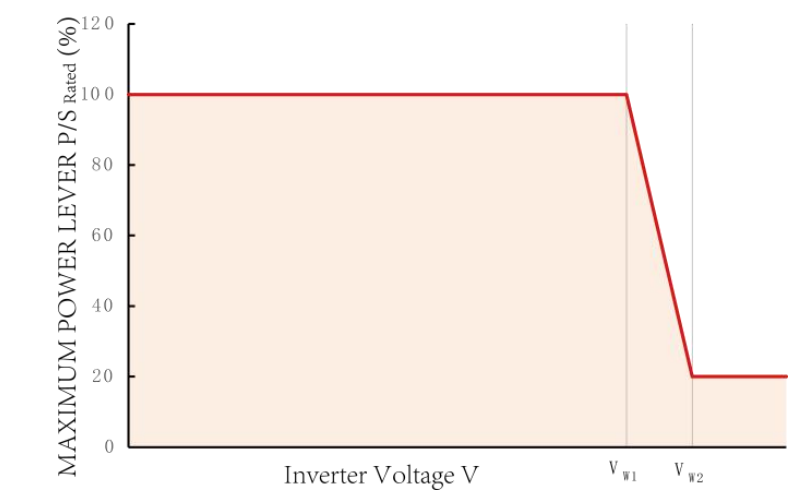

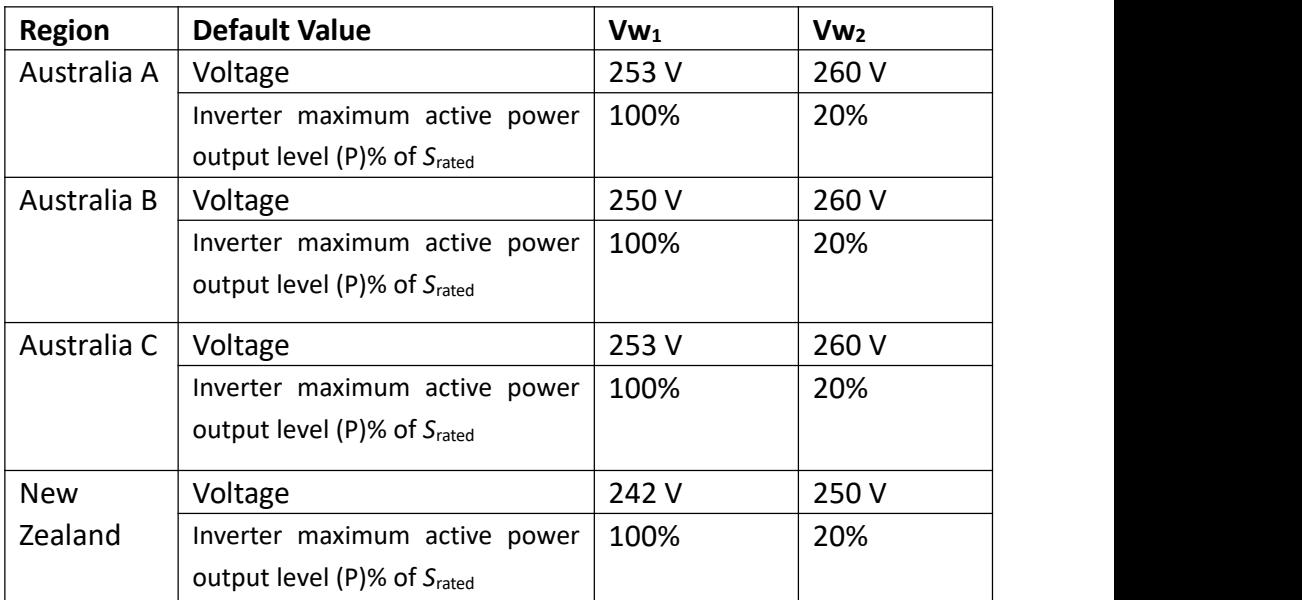

#### **Procedures to enable or disable the Volt-watt Response Mode:**

Step1: go to 'All Set Enable' in the menu of 'TECHNICAL SET' and turn the status to 'ON'.

Step2: go to 'Special Func' and then go to 'PU Curve'

Step3: enable or disable the 'Volt-watt Response Mode' by changing the status to 'ON' or 'OFF'.

**NOTE:** This operation is for maintenance personnel only. Password is required to access this part!

### **6.2.5.8.4 Fixed Power Factor Mode or the Reactive Power Mode**

PF CURVE OFF Q CURVE OFF

Those modes are disabled by default. The fixed power factor mode or the reactive power mode may be enabled in some situations by the electrical distributor to meet local grid requirements, one of these modes shall be enabled if the volt-var mode is disabled.

### **Procedures to set up the Reactive Power Mode:**

Step1: go to 'All Set Enable' in the menu of 'TECHNICAL SET' and turn the status to 'ON'.

Step2: go to 'Special Func', then go to 'Q Curve' and enable the Q Curve by change the status to 'ON'

Step3: go to 'Power Control' and then go to 'Q Set'.

Step 4: Set up the Reactive Power Mode manually.

### **Procedures to set up the Fixed Power Factor Mode:**

Step1: go to 'All Set Enable' in the menu of 'TECHNICAL SET' and turn the status to 'ON'.

Step2: go to 'Special Func', then go to 'PF Curve' and enable the PF Curve by change the status to 'ON'

Step3: go to 'Power Control' and then go to 'PF Set'.

Step 4: Set up the Fixed Power Factor manually.

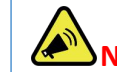

**NOTE:** This operation is for maintenance personnel only. Password

is required to access this part!

### **6.2.5.9 Password Set-up**

The password for 'Detail Info' and 'Technical Set' can be reset here.

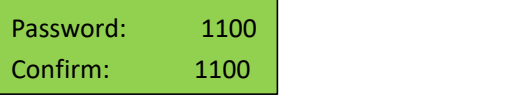

Press ENT to move the cursor, press UP/DOWN to select a number for a digit selected, and press ENT to confirm the setup after the last digit has been set up. Press ESC to return to previous menu.

### **6.2.5.10 Factory Reset**

This function is designed to restore factory defaults.

YES=ENT EXIT=ESC Are You Sure ?

### **6.2.5.11 Adjust Total E**

The total energy generated may be cleared or changed after maintenance or translocation, and the previous data can be restored with this function. The total energy generated can be adjusted here.

TOTAL ENERGY 5700000 KWh

### **6.2.5.12 Reset Total E**

The total energy generated record can be cleared here, and after clearing, the energy generation record will be zero.

YES=ENT EXIT=ESC Are You Sure?

Press ENT to clear the energy generation history and press ESC to cancel the previous operation.

### **6.2.5.13 Inverter On/Off**

This function is to control the grid connection or disconnection of inverters.

Inverter ON/OFF ON **ON** 

Press UP/DOWN to scroll the menu, press ENT to perform the selection, and press ESC to return to the previous menu.

### **6.2.5.14 Export Limit**

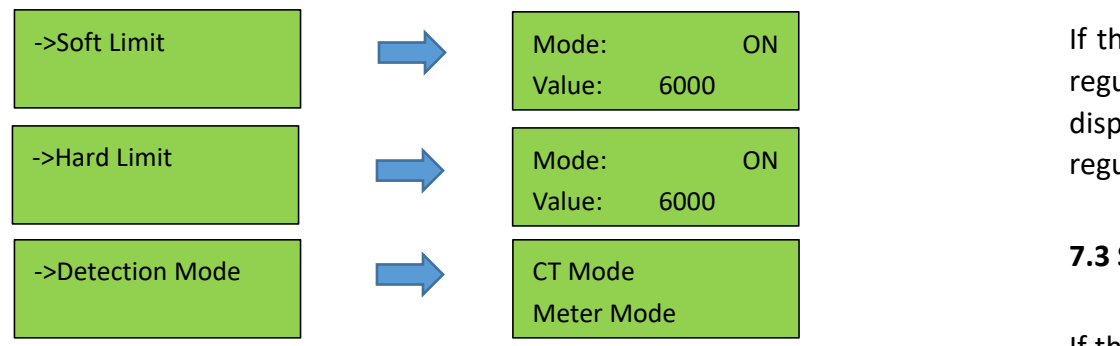

The inverter's export limit can be achieved together with external devices such as a CT or meter. There are two types of limit, soft limit and hard limit. The soft limit means that the limit is controlled by software, and hard limit means that if the generation exceeds the limit, the inverter will stop working. Under the detection mode menu, you can choose CT mode or meter mode. For the normal working of inverters, please use the soft limit only. The hard limit is used only by compulsory requirement of local grid companies.

### <span id="page-21-0"></span>**7. Maintenance and Troubleshooting**

### **7.1 General Maintenance**

The Inverters do not need regular maintenance and just ensure that they are free of dust, foliage and other dirt.

**NOTE:** The use of cleaning agents may damage the machine and its components. Only use a cloth moistened with clear water to clean the machine.

### **7.2 Disposing of Inverters**

If the inverters need to be disposed of, please do that according to the local regulations for electrical equipment waste, and choose the right site for the disposing specified for electrical equipment waste according to local regulations.

### **7.3 Storage and Transportation**

If the inverters will not be installed in a short term, please store them in a dry room with the ambient temperature between -25~60 ℃. For storage and transportation, please pack them in the original package if possible and stack inverters no more than 8 packs.

### **7.4 Troubleshooting**

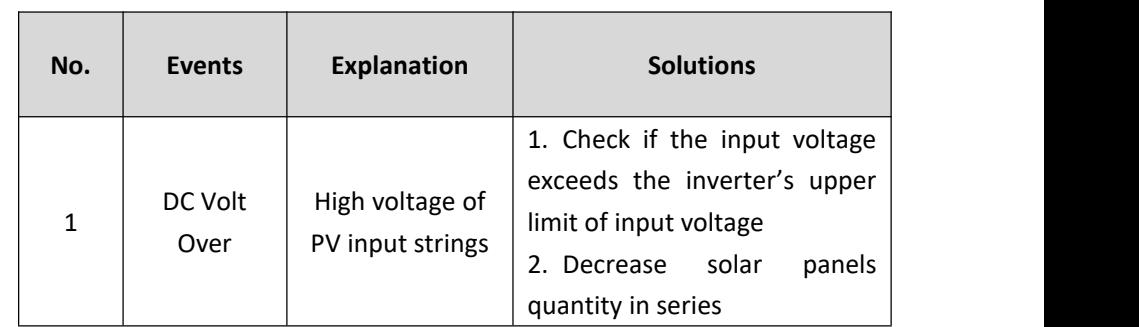

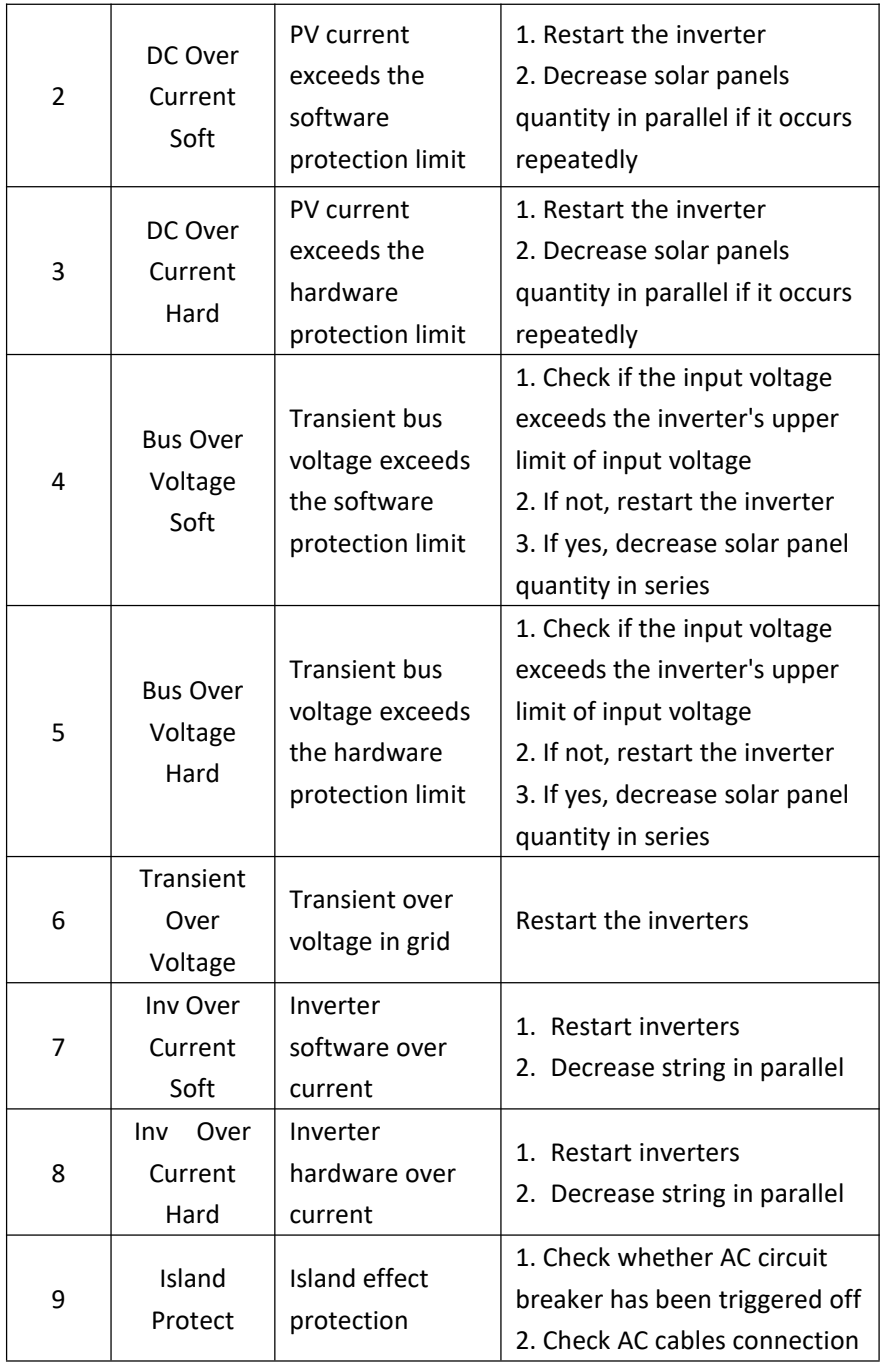

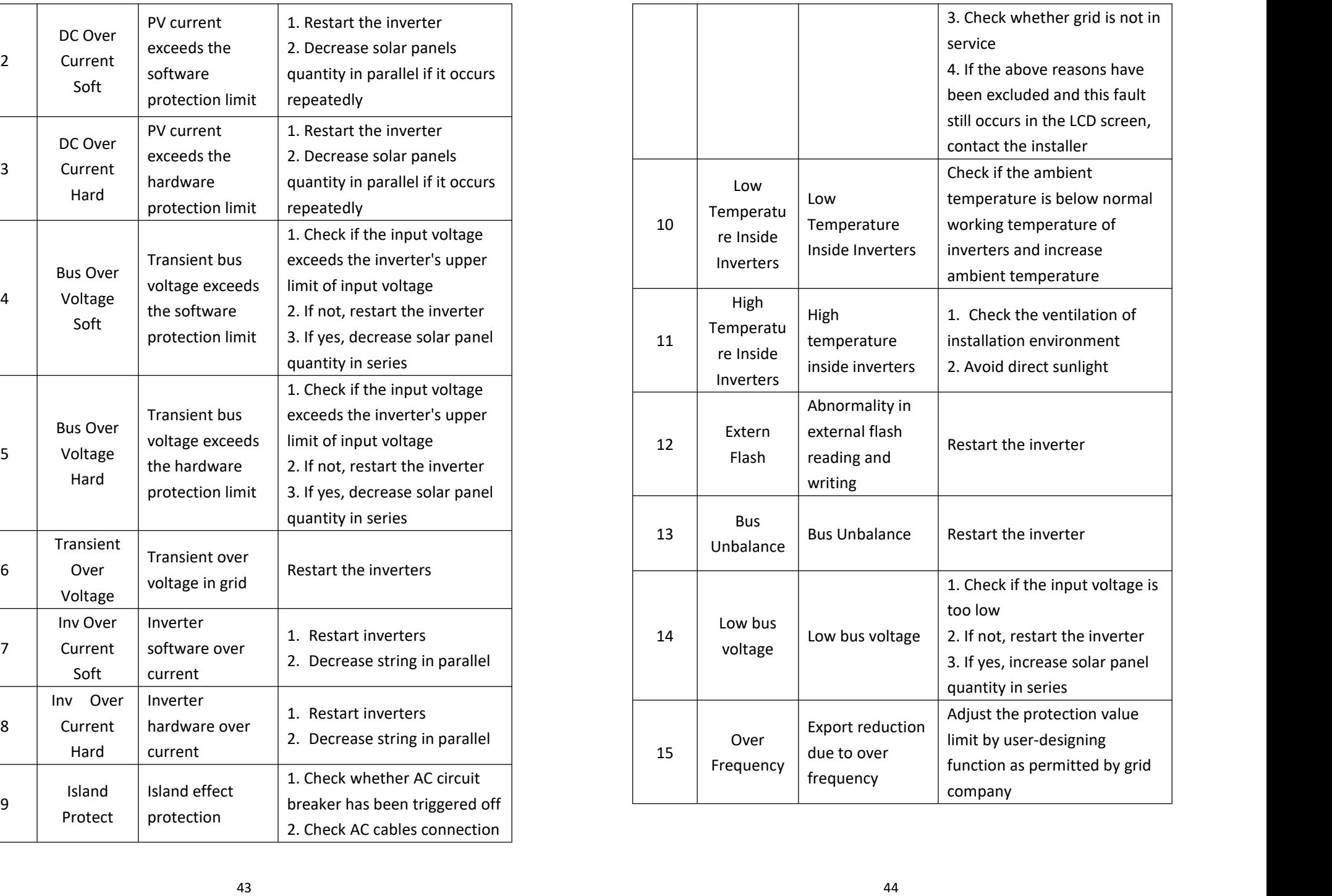

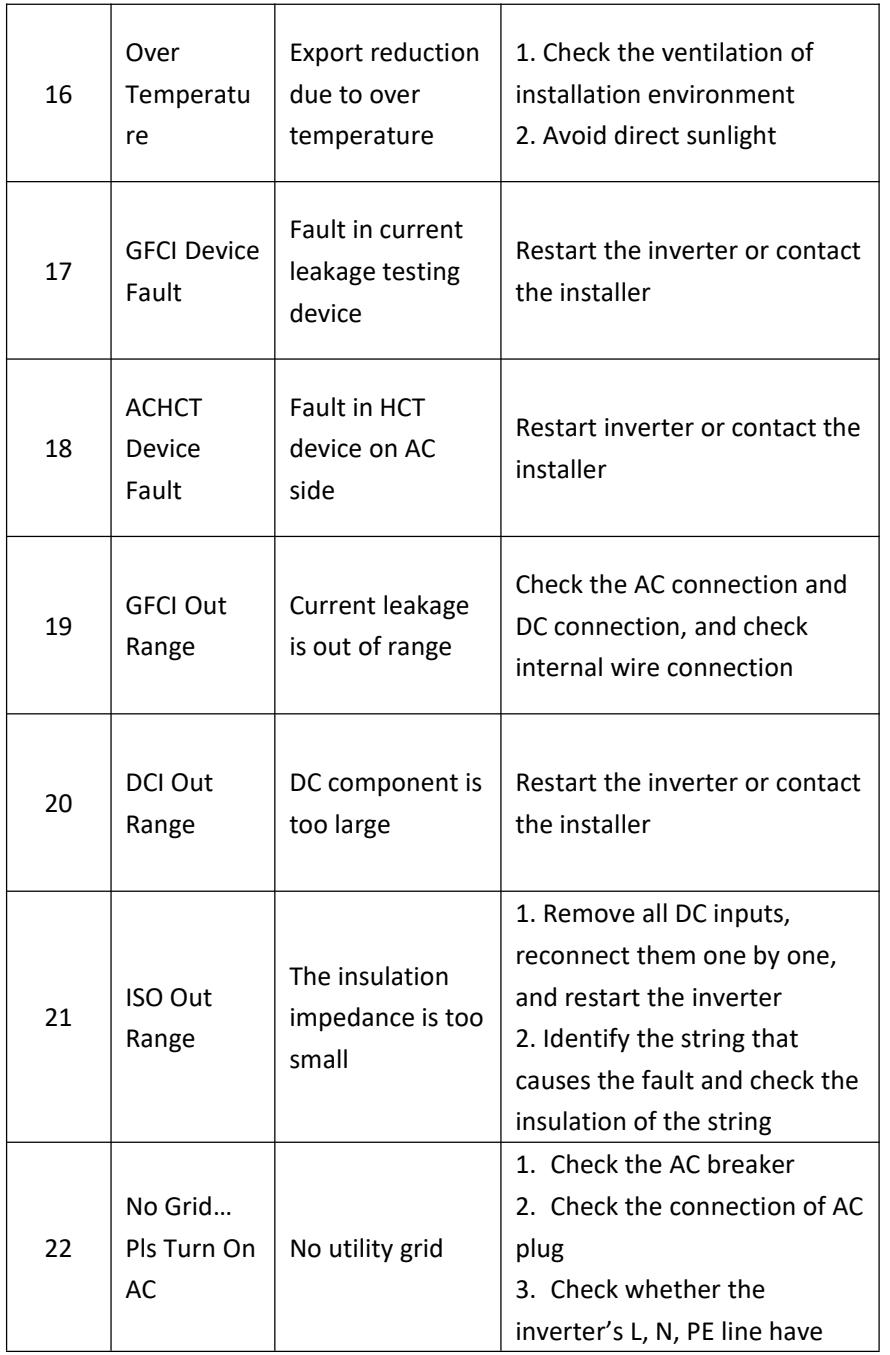

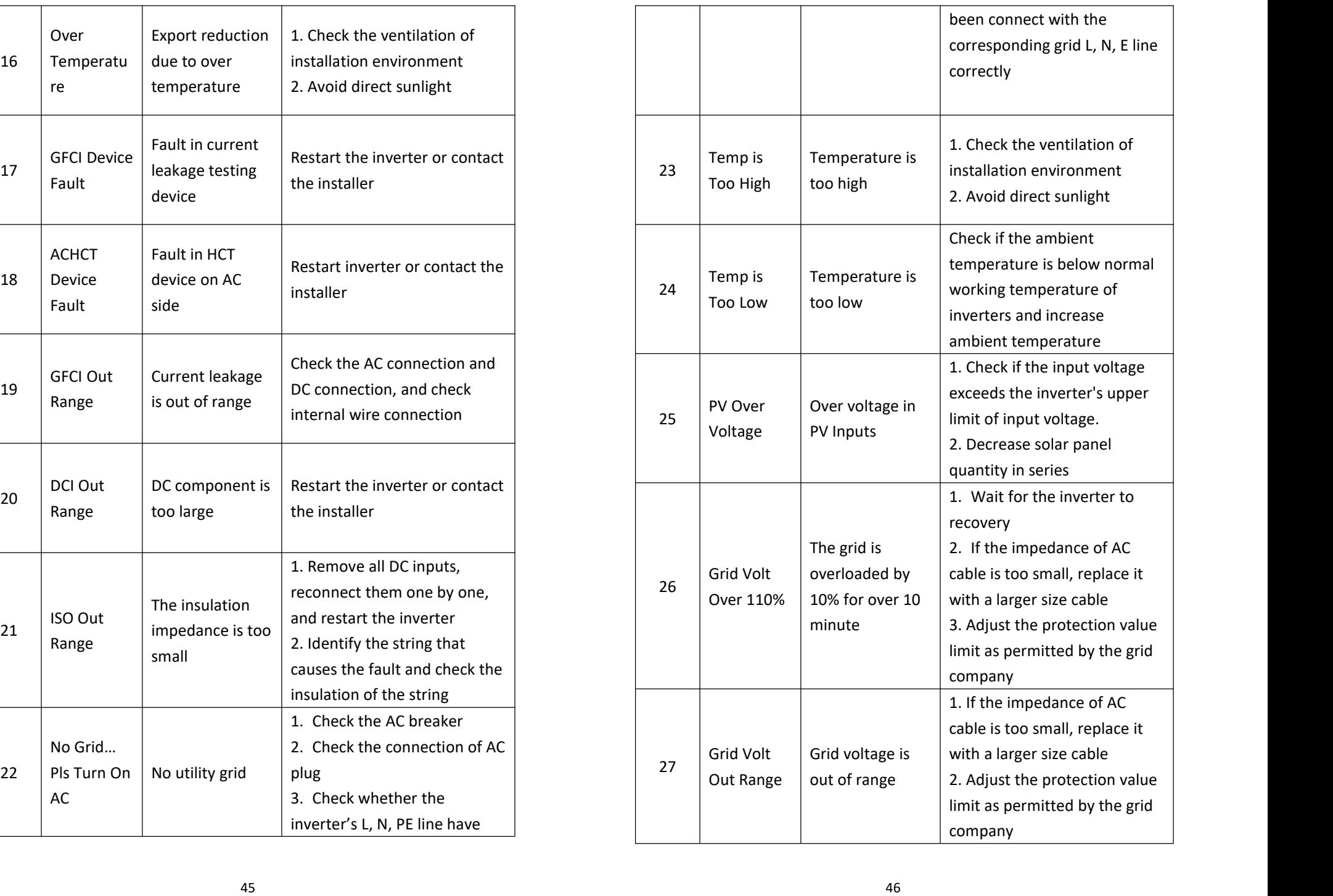

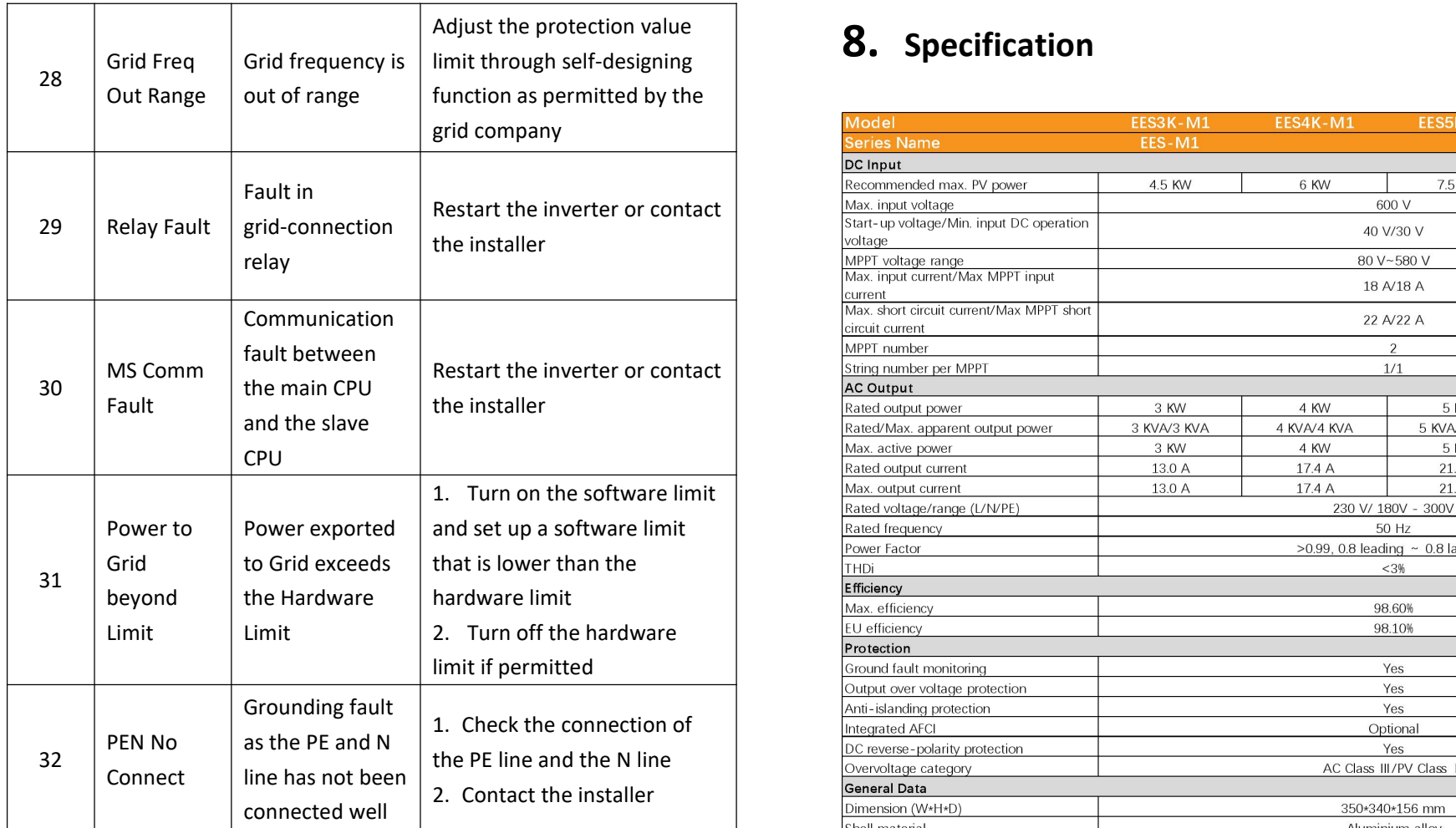

# **NOTE**

If any event in the above table is displayed, please turn off the inverter, wait 5 minutes and then restart the inverter.

<span id="page-24-0"></span>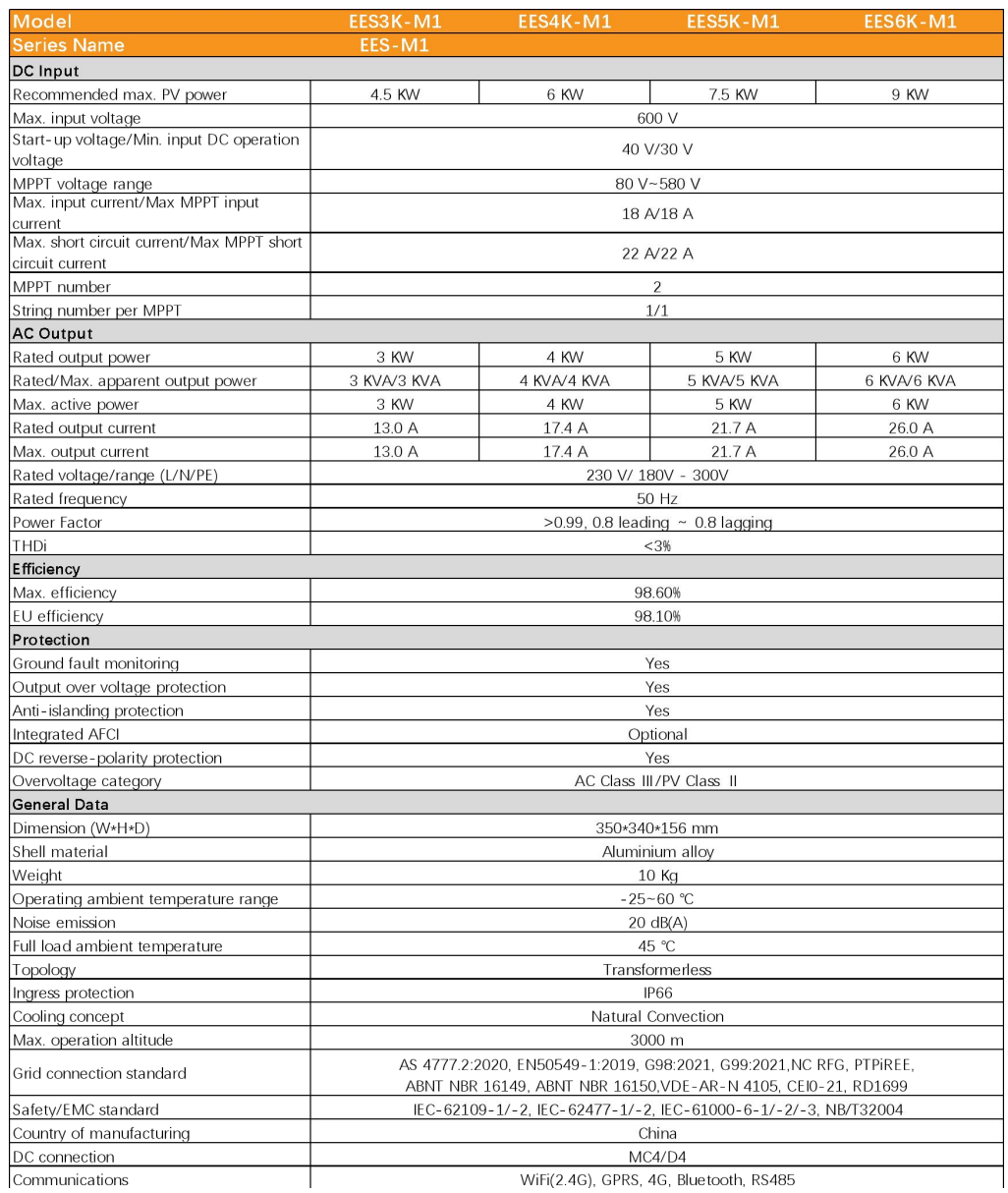